# **Deutsches Benutzerhandbuch**

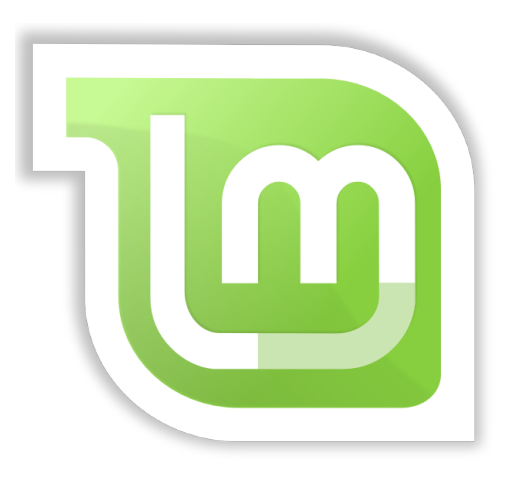

**Linux Mint 18 "Sarah"**

KDE-Edition

- Installation und erste Schritte -

Seite 1 von 48

## **Inhaltsverzeichnis**

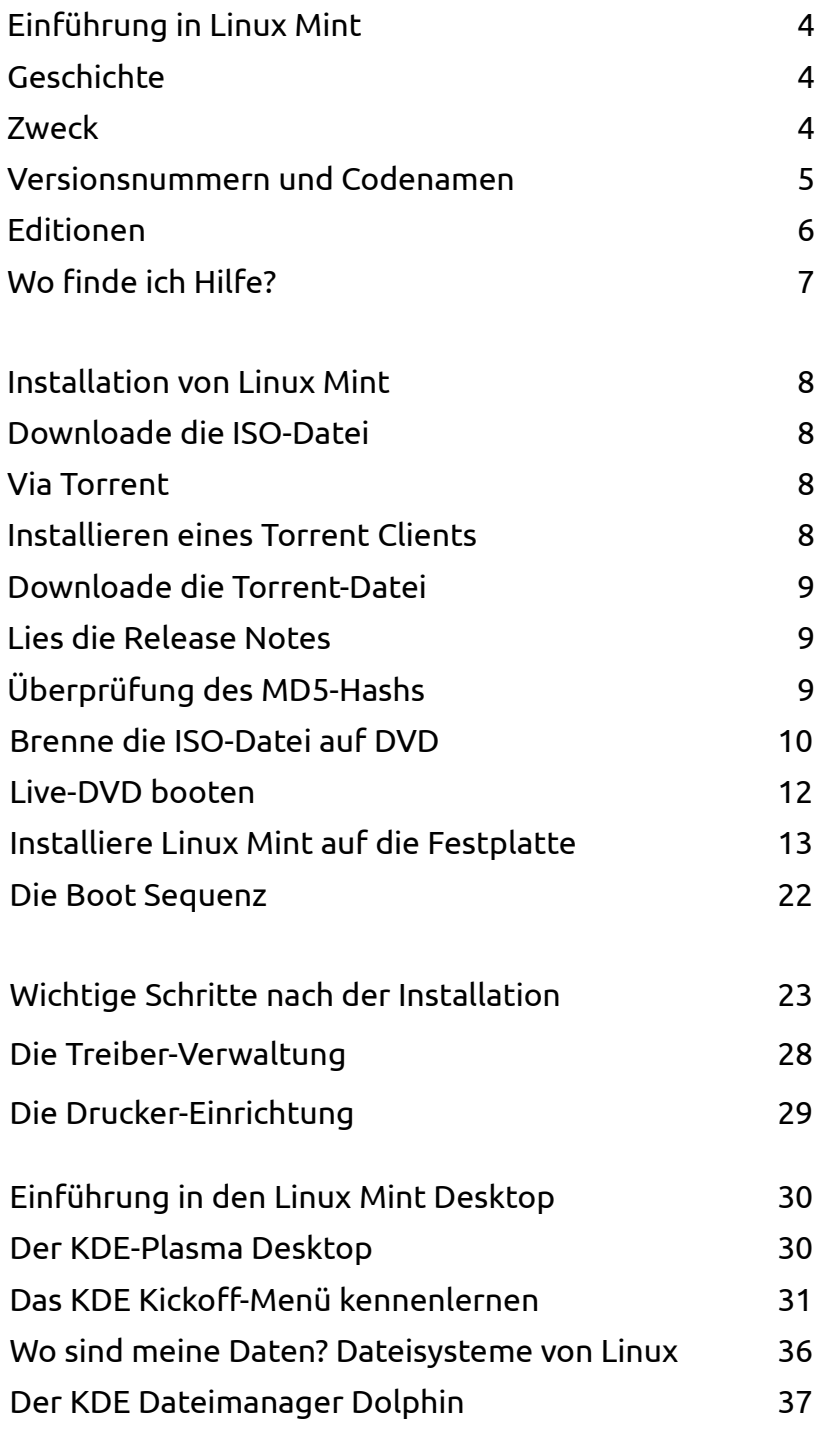

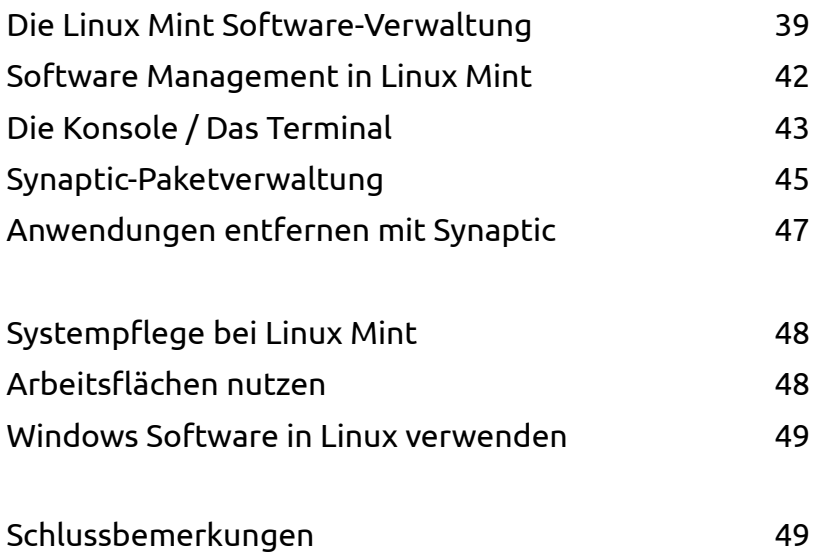

# **Einführung in Linux Mint**

Linux Mint ist ein Computer Betriebssystem, das entworfen wurde, um auf den meisten modernen Systemen zu laufen, vor allem typischen x86- und x64-PCs. In der Tat läuft das zugrunde liegende GNU/Linux weltweit sowohl auf kleinen Settop-Boxen als auch Supercomputern! Es unterstützt dabei eine Vielzahl von CPU Architekturen.

Linux Mint erfüllt die selben Funktionen wie z.B. Microsofts Windows, Apples Mac OS, und das freie BSD OS. Linux Mint ist darüber hinaus entworfen worden, in Koexistenz mit anderen Betriebssystemen zu arbeiten (die oben erwähnten eingeschlossen), und kann automatisch während der Installation eine sog. "Dual-Boot"- oder "Multi-Boot"- Umgebung einrichten, die den Benutzer bei jedem Start fragt, welches System er starten möchte.

Linux Mint ist ein großartiges Betriebssystem, sowohl für Privatpersonen als auch für Unternehmen.

## **Geschichte**

Linux Mint ist ein sehr modernes Betriebssystem; seine Entwicklung startete 2006 in Irland. Es baut dennoch auf sehr ausgereiften und gut getesteten Software-Komponenten auf, wie den Linux Kernel, die GNU Tools und den KDE-Desktop. Es beruht ebenso auf den Ubuntu- und Debian-Projekten und benutzt deren Systeme als Basis.

Das Linux Mint-Projekt konzentrierte sich von Beginn an darauf, den Desktop für den normalen Benutzer in seiner täglichen Arbeit einfacher benutzbar und effizienter zu machen. Unterhalb des Desktops stellt das Betriebssystem eine riesige Sammlung von Software bereit, sowie eine Reihe gut integrierter Dienste.

Linux Mint erfreut sich steigender Popularität, und mehr und mehr Menschen nutzen es jeden Tag.

## **Zweck**

Der Zweck von Linux Mint ist es, ein Desktop-Betriebssystem anzubieten, das Heimnutzer als auch Firmen kostenfrei nutzen können und das so effizient, einfach und elegant ist wie möglich.

Eine der Ambitionen des Linux Mint-Projekts ist es, das beste verfügbare Betriebssystem zu schaffen, indem es den Menschen auf einfache Weise ermöglicht, moderne Technologien zu nutzen, ohne dabei ihre Möglichkeiten zu sehr zu beschneiden oder die Entwicklungen anderer zu kopieren. Das Ziel ist es, unsere Vorstellung des idealen Desktops umzusetzen.

Dazu gehört die automatische Vorinstallation von unfreien Software-Komponenten wie z.B. Flash oder Videocodecs, da diese in der Praxis des Anwenders meistens als notwendig erachtet werden. Dadurch erfordert Linux Mint i.d.R. weit weniger Nacharbeiten nach der Installation als andere Linux Distributionen.

## **Versionsnummern und Codenamen**

Versionsnummern und Codenamen folgen bei Linux Mint einer bestimmten Logik:

- Codenamen bieten eine vertrautere Art, die verschiedenen Linux Mint Versionen zu bezeichnen als Versionsnummern.
- Seit Version 5 folgte Linux Mint einem 6monatigen Release Zyklus und benutzt ein vereinfachtes Versionsschema. Die Versionsnummer wird einfach alle 6 Monate um 1 erhöht.
- Wenn Revisionen einer Ausgabe erscheinen (ein wenig wie die "Service Packs" in Windows), bekommt die Versionsnummer einen kleinen Revisionszusatz. Zum Beispiel wird "3" zu "3.1".
- Codenamen von Linux Mint sind immer weibliche Vornamen, die auf "a" enden. Sie folgen der alphabetischen Reihenfolge und der 1. Buchstabe des Codenamens korrespondiert mit der Position der Versionsnummer im Alphabet.
- Das Sternchen \* weist auf eine LTS Version hin, die 5 Jahre Support erhält.

Bis jetzt hat Linux Mint die folgenden Codenamen benutzt:

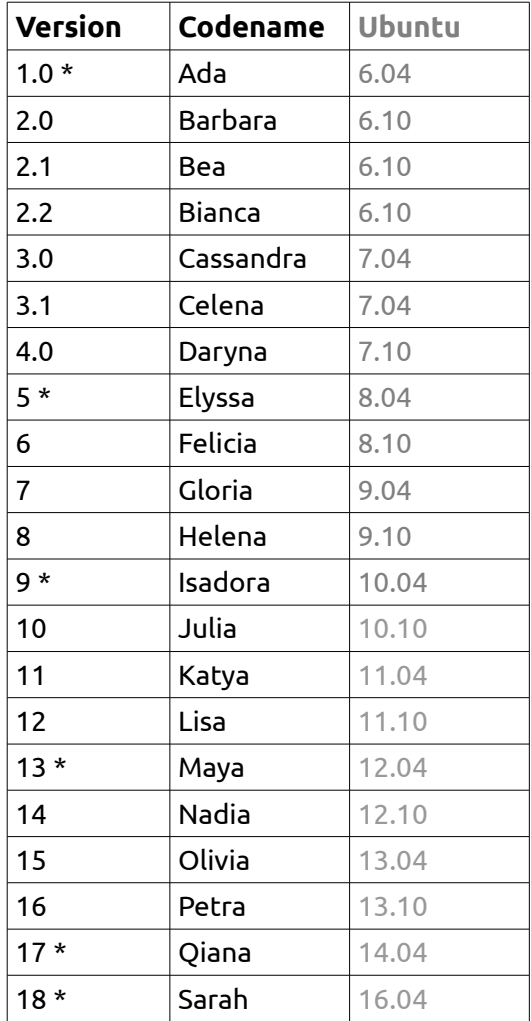

## **Mint - Editionen**

Eine Edition ist eine Ausgabe von Linux Mint, die an bestimmte Bedürfnisse angepasst ist und einen bestimmten Desktop als Standard enthält. Dieses Handbuch beschreibt die KDE-Edition. Dies sind die anderen Editionen:

- MATE-Edition (benutzt den MATE-Desktop)
- Cinnamon-Edition (benutzt den Cinnamon-Desktop)
- Xfce-Edition (benutzt den Xfce-Desktop)
- LMDE (nutzt Debian statt Ubuntu als Basis)

Bei der Auswahl der Edition ist neben dem verwendeten Standard-Desktop und der gewünschten Systemarchitektur (32/64 bit) auch auf den Support-Zeitraum zu achten! Das ist der Zeitbereich, in dem Updates und Sicherheitsverbesserungen über die Paketquellen-Server bereit gestellt werden. Nach Ablauf werden diese abgeschaltet, und es ist keine weitere Installation oder Deinstallation von Software mehr möglich. Ein weiterer Betrieb ist dann nur noch mit Einschränkungen möglich.

Die meisten Editionen von Linux Mint sind – dem Entwicklungszyklus von Ubuntu folgend - sogenannte Zwischen- oder auch Entwicklerversionen, die inzwischen nur noch ein halbes Jahr lang unterstützt werden.

LTS (Long Term Support) Versionen von Mint werden dagegen 5 Jahre lang mit Updates und aktualisierter Software versorgt. Solange also keine zwingenden Gründe für den Einsatz einer neueren Zwischenversion sprechen (z.B. eine verbesserte Hardwareunterstützung) sollten LTS Versionen für Produktivsysteme bevorzugt werden. Linux Mint KDE 18 ist eine solche.

Ab Version 17 baut Linux Mint übrigens nur noch auf LTS Versionen von Ubuntu auf, die Versionen erhalten dann Nummern wie 17.1 oder 17.2. Entwicklerversionen von Ubuntu werden übersprungen.

## **Wo finde ich Hilfe?**

Zunächst einmal: auf deinem PC selbst. KDE Programme verfügen ganz ähnlich wie unter Windows über ein Hilfesystem, das man wie dort mit der Taste <F1> aufrufen kann. Hier findest du Erklärungen zu den einzelnen Programmfunktionen. Beachte aber, dass Programme, die für andere Desktopumgebungen (wie z.B Xfce) entwickelt wurden, eine solche Hilfe oft nicht enthalten. Hier führt ein entsprechender Aufruf meist auf eine Dokumentationsseite im Internet.

Die Linux Mint Community ist sehr hilfsbereit und aktiv. Wenn Fragen oder Probleme auftauchen in Bezug auf Linux Mint, solltest Du Hilfe von anderen Benutzern online erhalten können.

Registriere dich zunächst im deutschen Forum "LinuxMintUsers.de". Dies ist die erste Adresse, um Hilfe zu finden: [http://www.linuxmintusers.de.](http://www.linuxmintusers.de/)

Linux Mint nutzt die Ubuntu-Softwarequellen (mehr dazu später) und ist voll damit kompatibel, so dass die allermeisten der Ressourcen, Artikel, Tutorials und Software für Ubuntu auch unter Linux Mint funktionieren. Wenn Du keine Hilfe für ein bestimmtes Thema finden kannst, suche nach dem gleichen Thema in Verbindung mit dem Stichwort "Ubuntu".

Ein hervorragender Anlaufpunkt ist auch das deutsche Portal [www.ubuntuusers.de](http://www.ubuntuusers.de/) mit seinem extrem umfangreichen Wiki! Hier findest du detaillierte Schritt-für-Schritt-Anleitungen ebenso wie zahlreiche Programmvorstellungen, die dir am Anfang helfen können, Alternativen zu deinen bisher gewohnten Anwendungen zu finden, wenn du von einem anderen Betriebssystem kommst. Das UU-Wiki ist auch ein guter Anlaufpunkt, um als Umsteiger etwas über die Unterschiede zwischen Linux und anderen Systemen zu lernen. Bedenke: Linux ist eine Alternative zu Windows, aber kein Windows-Klon!

*Anmerkung: Ubuntu ist ein anderes Betriebssystem (sog. "Distribution") basierend auf GNU/Linux. Mint basiert in weiten Teilen auf Ubuntu.*

*Anmerkung: Eine Softwarequelle bzw. Repository ist ein Online-Service, der Software und Updates speichert und für das Betriebssystem verfügbar macht. Die meisten Betriebssysteme auf Basis von GNU/Linux nutzen Repositories und verbinden sich mit diesen via HTTP oder FTP, um Software oder Updates zu installieren.*

# **Installation von Linux Mint KDE**

Du kannst das Linux Mint Betriebssystem kostenlos herunter laden. Im Falle von Linux Mint KDE bekommst du mehr als das, denn diese sog. Distribution enthält wie auch andere Linux Distributionen bereits eine kleine Auswahl an Programmen für die häufigsten Bedürfnisse des PC-Alltags: sei es ein Office-Paket, eine Bildbearbeitung, Medienabspieler oder Internet-Programme – alles ist bereits an Bord.

Mint KDE erscheint als ISO-Datei, die auf eine leere DVD(-RW) als "Abbild" gebrannt werden muss. Diese Live-DVD ist bootfähig und bietet ein voll funktionsfähiges Betriebssystem, das Du ohne Veränderung deines PCs nach Herzenslust ausprobieren kannst. So kannst du bereits vor einer etwaigen Installation deine Hardware auf Kompatibilität mit Linux Mint prüfen.

Es ist auch möglich, die ISO-Datei auf einen USB Stick zu schreiben (mit Programmen wie "Unetbootin", verfügbar für Linux und Windows) und von dort zu booten, was in der Regel deutlich schneller ist als von DVD. Der USB Stick muss dazu mindestens 2 GB groß sein und mit FAT32 formatiert werden.

Wenn Dir die Erfahrung mit dem Live-System gefällt, kannst Du dich entscheiden, das System auf deine Platte zu installieren. Alle dazu nötigen Tools (Partitionierung und Installationstools) sind auf der DVD vorhanden.

## **Lade die ISO-Datei mit dem DVD-Abbild herunter**

### **Via HTTP**

Hier findest Du die Downloadlinks der deutschsprachigen ISOs von Linux Mint 18: http://www.linuxmintusers.de/index.php?topic=36771.msg524049#new

Wähle die KDE–Edition, die zu deiner CPU-Architektur passt (32/64bit). Beachte, dass die Unterstützung für 32bit langsam, aber sicher auslaufen wird. Daher solltest du nur diese Architektur wählen, wenn es auf Grund deiner (alten) Hardware nicht anders geht!Mit dem nebenstehenden [MD5-Hash](http://de.wikipedia.org/wiki/Message-Digest_Algorithm_5#MD5-Hashes) kann bei Bedarf die Unversehrtheit der Datei vor dem Brennen überprüft werden.

### **Via Torrent**

Torrent ist ein Peer-to-Peer (P2P) Protokoll. Einfach ausgedrückt, erfolgt mit Torrent der Download einer Datei nicht von einem einzigen Server, sondern gleichzeitig in vielen Einzelteilen von verschiedenen Rechnern im Internet. Je mehr Leute die ISO-Datei downloaden (und damit gleichzeitig auch bereitstellen), desto schneller wird die Geschwindigkeit. Dies ist daher der bevorzugte und empfohlene Weg, Linux Mint zu laden. Es entlastet die Mint Server und Downloads können bei Unterbrechungen i.d.R. problemlos wieder fortgesetzt werden. Torrents werden nur auf der Hauptseite linuxmint.com angeboten.

#### **Installieren eines Torrent Clients**

Um einen Torrent zu downloaden, brauchst Du einen sog. "BitTorrent-Client". Unter Linux kannst Du dazu "Transmission" installieren. Bei Linux Mint ist Transmission bereits vorinstalliert.

Unter Windows kann man z.B. den FreeDownloadManager benutzen: ( [http://www.freedownloadmanager.org](http://www.freedownloadmanager.org/) ).

#### **Lade die Torrent-Datei herunter**

Der nächste Schritt ist es, den Torrent-Link von der englischen Linux Mint Website [\(http://www.linuxmint.com/download.php\)](http://www.linuxmint.com/download.php) zu laden. Die Datei ist sehr klein. Nach dem Download öffnest Du sie einfach mit dem Torrent-Client.

Der Torrent-Client wird dich evtl. nach einem Ort zur Speicherung der ISO-Datei fragen. Wähle einen passenden Ordner auf einer Festplatte mit genügend freiem Speicher und warte das Ende des Downloads ab. Keine Sorge übrigens – auch mit der englischen ISO lässt sich ein deutschsprachiges Linux Mint aufsetzen!

## **Lies die Versionshinweise**

Der Download könnte eine Weile dauern, also ist jetzt der perfekte Zeitpunkt, sich mit den neuen Features der Ausgabe 18 vertraut zu machen.

Diese auch "Release Notes" genannten Hinweise sind ebenfalls auf der erwähnten Downloadseite verlinkt und beantworten die folgenden Fragen:

- Was sind die neuen Funktionen in dieser Ausgabe?
- Welches sind bekannte Probleme?

Sie enthalten auch Bildschirmfotos der letzten Ausgabe. Natürlich kann man die meisten aufgezählten Features auch einfach durch Ausprobieren des Betriebssystems finden, aber eventuell übersiehst Du ein paar Dinge, daher ist es am besten, man liest die Hinweise.

## **Überprüfung des MD5-Hashs (Prüfsumme)**

Du hast die Versionshinweise gelesen; du kannst es nicht erwarten, mit den neuen Features von Linux Mint KDE zu spielen oder es erstmals auszuprobieren, und der Download wurde gerade erfolgreich abgeschlossen. Du bist bereit, die DVD zu brennen und von ihr zu booten… aber warte noch eine Sekunde!

Falls die DVD fehlerhaft sein sollte, wirst Du auf irritierende Fehler stoßen und Du wirst Probleme haben, passende Hilfe zu erhalten. Die zwei häufigsten Gründe für eine fehlerhafte DVD sind:

- Ein Fehler beim Download verursacht Probleme mit der ISO-Datei
- Ein Fehler beim Brennen der Daten (z.B. durch zu hohe Brenngeschwindigkeit oder einen minderwertigen Rohling) verändert den Inhalt der Live-DVD

Die sog. MD5-Hashs, die auf der Download Seite zu finden ist, bietet einen schnellen Weg, die Korrektheit der ISO-Datei zu prüfen. Überprüfe also zunächst die ISO-Datei bevor Du sie brennst und erspare Dir eventuell nervenaufreibende Probleme.

Wenn Du schon irgendeine Version von Linux hast, verfügst Du höchstwahrscheinlich schon über das Programm md5sum. Öffne ein Terminal und wechsle per "cd" in das Verzeichnis, wo Deine ISO-Datei gespeichert ist. Wenn z.B. "linuxmint-18-kde-64bit-de-20160910.iso" auf dem Desktop liegt, tippe:

```
cd ~/Desktop
md5sum linuxmint-18-kde-64bit-de-20160910.iso
```
Dieser Befehl sollte eine Reihe von Buchstaben und Ziffern ausgeben, welche die MD5 Checksumme der ISO-Datei darstellen. Jede kleinste Veränderung an der ISO-Datei ändert den MD5-Hash deutlich, so dass ein Fehler schnell auffällt. Wenn der MD5-Hash exakt übereinstimmen, dann sollte die ISO-Datei in Ordnung sein und ist bereit zum Brennen.

Wenn Du Windows nutzt, hast Du möglicherweise md5sum nicht installiert. Du kannst es dann hier bekommen:<http://www.etree.org/md5com.html>

Platziere die ISO-Datei und die md5sum.exe im selben Verzeichnis (sagen wir in C:\) und starte "cmd.exe" bzw. die "Eingabeaufforderung". In diesem Fenster tippe die folgenden Kommandos ein:

```
C:
cd \
md5sum linuxmint-18-kde-64bit-de-20160910.iso
```
Vergleiche dann den MD5-Hash sorgfältig mit dem auf der Webseite.

Falls du lieber eine grafische Anwendung für die Überprüfung verwenden möchtest, so kannst du eine hier herunterladen: http://www.md5summer.org/

## **Brenne die ISO-Datei auf DVD**

Nun hast Du die ISO-Datei mit MD5 geprüft und bist bereit zum Brennen der DVD.

*Anmerkung: von Linux Mint gibt es keine Images mit weniger als 700 MB, die also auch auf eine CD passen würden. Wenn Du keine DVDs brennen kannst, benutze das Programm UNetbootin zum Erstellen eines Live-Systems auf einem USB-Stick.*

Nimm eine leere DVD-R (eine löschbare DVD-RW sollte ebenso gut funktionieren, es können aber eher Inkompatibilitäten mit bestimmten Laufwerken auftreten) und beschrifte sie mit Hilfe eines geeigneten Markers mit "Live-DVD: Linux Mint 18 KDE".

Lege die DVD-R(W) in das Laufwerk ein und starte das Brennen der ISO-Datei.

Wenn Du schon KDE benutzt, starte K3B und wähle im "Extras"-Menü "ISO-Abbild brennen".

Wenn Du Windows einsetzt, kannst Du zum Brennen ein Programm wie InfraRecorder benutzen: http://infrarecorder.sourceforge.net/?Seite\_id=5

Ein wichtiger Tipp: Brenne die DVD trotz aller verständlichen Ungeduld mit einer langsamen Geschwindigkeit, da dies die Brennfehlerrate oft deutlich reduziert. Zu schnell gebrannte DVDs können insbesondere auf anderen Laufwerken Probleme bereiten, die dann zu scheinbar unerklärlichen Abbrüchen beim Boot- oder Installationsvorgang führen.

Auch, um Problemen dieser Art aus dem Wege zu gehen, empfiehlt sich der Einsatz eines USB-Sticks zum Testen und Installieren von Linux Mint. Praktisch jeder PC, der ab etwa 2005 auf den Markt kam, sollte von einem USB-Stick booten können.

Und selbst, wenn dies nicht der Fall sein sollte, der PC aber nur CDs verarbeiten kann, gibt es Abhilfe in Form des "Plop Bootmanagers". Dabei handelt es sich um ein kleines CD-Abbild, das den Rechner starten und den weiteren Bootvorgang dann an andere Geräte wie USB Sticks oder SD-Karten übergeben kann.

*Anmerkung: Stelle sicher, dass Du die ISO-Datei nicht als einzelne Datei auf eine Daten-DVD brennst! Das ist ein häufig gemachter Fehler! Die ISO-Datei ist ein komplettes Abbild einer DVD, das die gesamte Dateienstruktur komprimiert beinhaltet. Wenn Du alles richtig gemacht hast, darf der Inhalt der DVD nach dem Brennen nicht nur aus der einzelnen ISO-Datei bestehen, sondern aus mehreren Dateien und Ordnern, darunter z.B. "casper" oder "isolinux". Viele Brennprogramme haben eine spezielle Option für das Brennen einer ISO-Datei ( "Abbild" oder "Image" genannt). Wenn du dir unsicher bist und beim Test keinen Rohling verschwenden möchtest, benutze eine löschbare DVD-RW.*

*Anmerkung: Neue Computer mit (U)EFI, wie es von Windows 8 vorausgesetzt wird, erfordern evtl. zusätzliche Schritte. Wenn Linux Mint KDE alleine installiert werden soll, ist es ratsam, das UEFI abzuschalten, indem das meist CSM (Compatibility Support Module) genannte Verfahren aktiviert wird. Es simuliert ein herkömmliches BIOS. Wie man genau vorzugehen hat, kann auf Grund der nicht genormten Implementierung von UEFI hier nicht allgemeingültig gezeigt werden. Bitte dazu das Handbuch des Rechners studieren oder den Hersteller konsultieren!*

*Bei Dual-Boot Konfigurationen sind weitere Punkte zu beachten. Details kann man hier nachlesen: wiki.ubuntuusers.de/EFI\_Bootmanagement*

## **Live-DVD booten**

Lege die frisch gebrannte DVD ins Laufwerk ein und starte den PC neu. Wenn er so eingestellt ist, dass er zuerst von CD/DVD zu booten versucht (meistens der Fall), dann sollte dieser Bildschirm erscheinen:

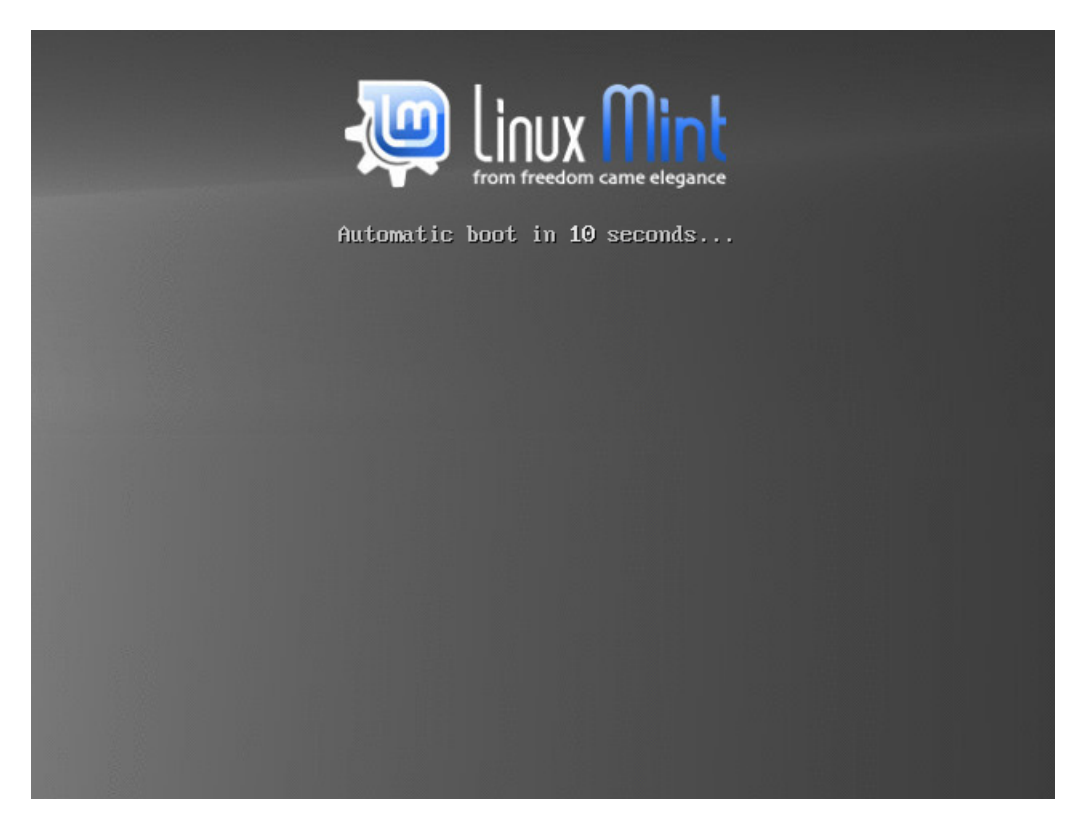

*Anmerkung: Wenn dieser Bildschirm nicht erscheint, ist für gewöhnlich das BIOS des PCs nicht für das Booten von CD/DVD eingestellt. Starte den Computer in diesem Fall neu und drücke F1, F2, Entf, oder Esc (oder welche Taste auch immer in die BIOS Konfiguration führt) und ändere die BIOS Einstellungen im Boot Bereich dahingehend, dass er zuerst von CD/DVD zu booten versucht. Auf manchen PCs führt die Taste F8 oder F12 direkt zur Einstellung der Bootreihenfolge. Bei Verwendung eines USB Sticks wähle Einträge wie "USB HDD" oder "USB Memory" als Bootoption.*

Wähle auf diesem Bildschirm die Voreinstellung "Linux Mint ausprobieren" und drücke dann <Enter>.

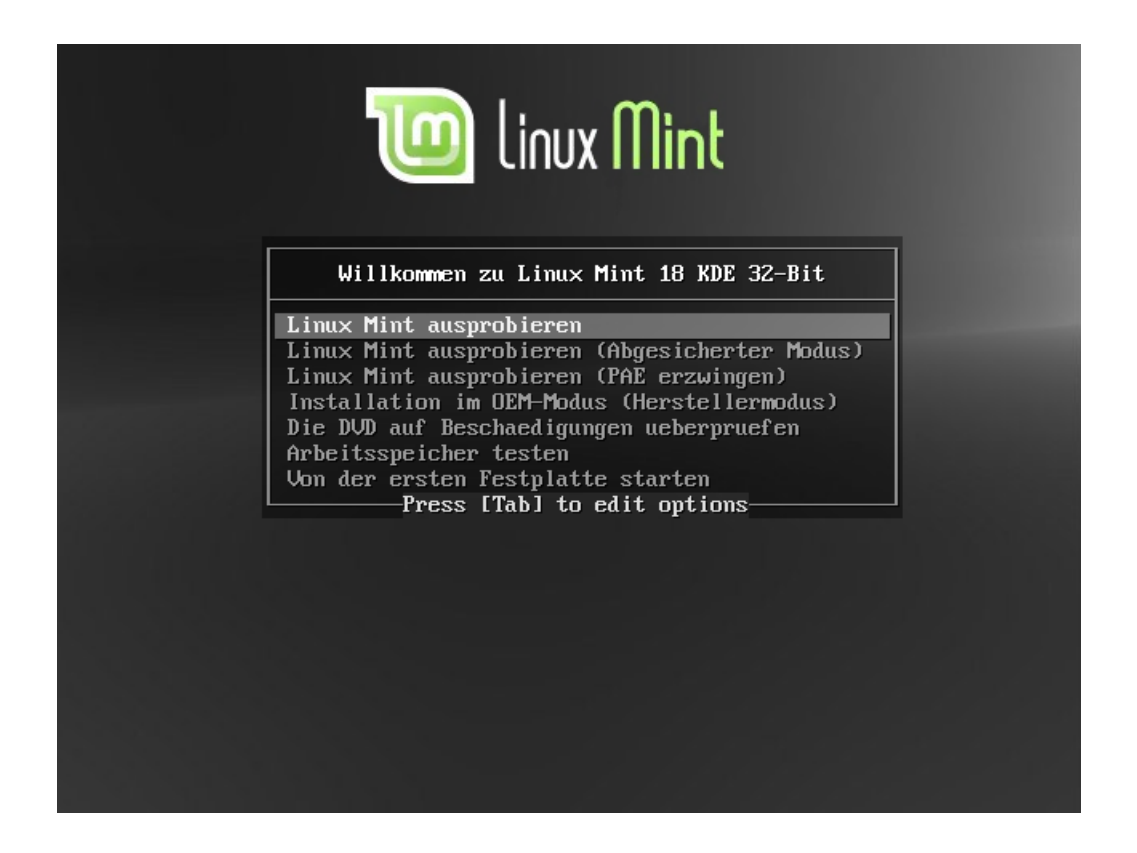

Ganz vorsichtige Naturen prüfen vorher nochmal die Integrität der gebrannten Daten mit der dritten Option. Falls Probleme auftreten (Abstürze oder Einfrieren des PCs) und die DVD als Ursache ausgeschlossen werden kann, kannst du mit der vierten Option den Arbeitsspeicher auf Fehler testen.

*Anmerkung: mit dem Drücken der Tabulator-Taste können bei problematischer Hardware dem Bootvorgang noch verschiedene Optionen mitgegeben werden, die das Starten trotzdem ermöglichen können. Frage danach in der Community, wenn der erste Bootvorgang nicht gleich klappen will.*

Nach einer Weile (das Booten von DVD ist deutlich langsamer als von Festplatte oder vom USB Stick!) sollte der folgende Bildschirm mit dem Linux Mint KDE Desktop erscheinen:

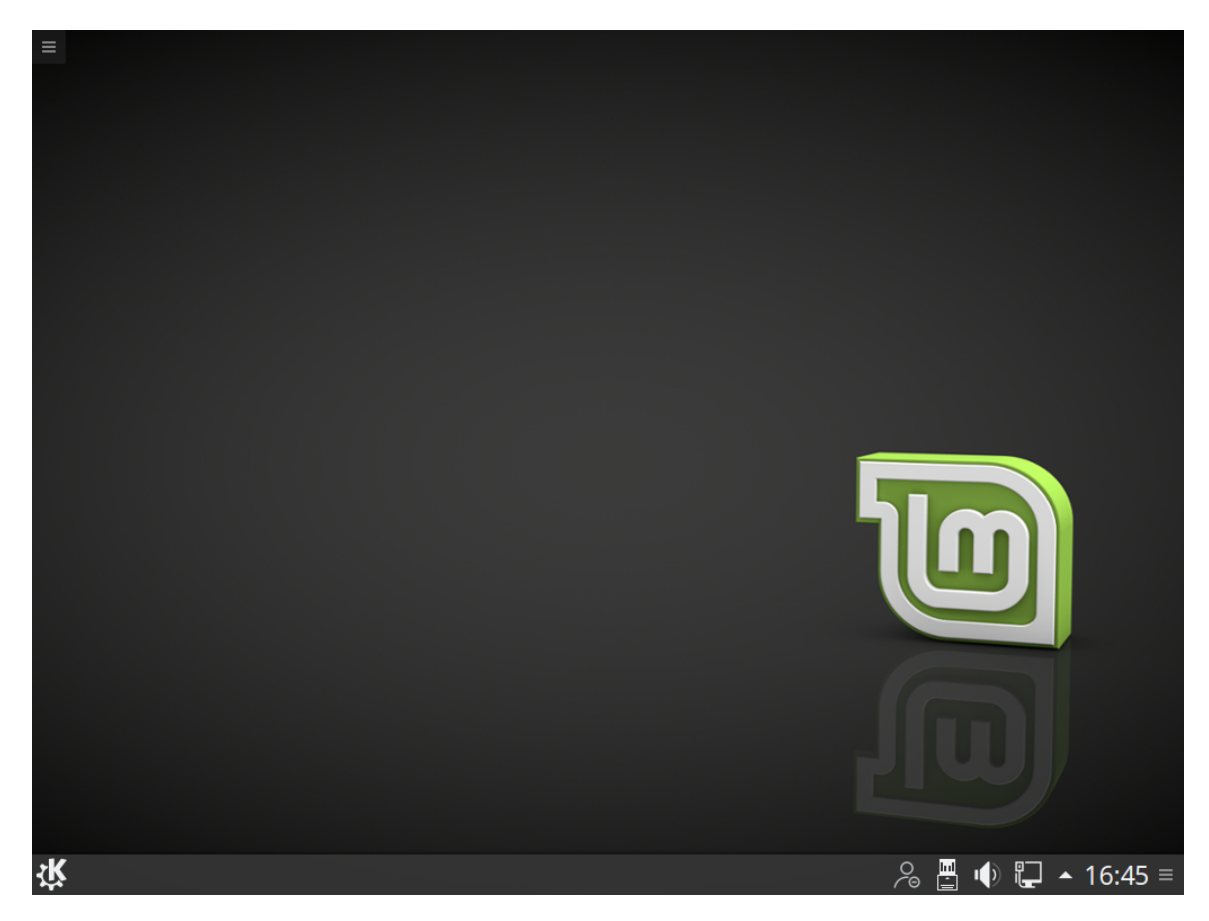

An diesem Punkt ist Linux Mint noch nicht auf dem Computer installiert, sondern läuft komplett von der DVD bzw. dem USB-Stick. Dennoch ist das System, so wie Du es vor Dir siehst, fast genau das gleiche wie das, das Du nach einer Festplatteninstallation vorfindest. (So kannst du übrigens auch PCs testen, die gar keine Festplatte eingebaut haben!)

Experimentiere damit und schaue, ob Linux Mint KDE Dir gefällt. Teste insbesondere die Erkennung und korrekte Einrichtung deiner Hardware. Denke aber daran, dass es ziemlich langsam ist, da es direkt von DVD oder (etwas schneller) dem USB-Stick läuft. Sobald das System auf der Festplatte oder gar einer SSD installiert wurde, ist es um Einiges schneller!

*Anmerkung: Linux ist übrigens sehr flexibel in der Art, installiert zu werden! Es kann ohne Probleme auch auf externe Medien wie USB-Festplatten oder auch -Sticks installiert werden. Das Medium sollte aber für Mint KDE mindestens 10 GB Platz bieten. Wenn weitere Software installiert werden soll oder Daten gespeichert werden müssen, ist entsprechend mehr nötig.*

## **Installiere Linux Mint auf die Festplatte**

Wenn Du schließlich zum Installieren bereit bist, doppelklicke das Symbol "Linux Mint installieren", welches sich auf dem Desktop befindet. Das Installationsprogramm erscheint:

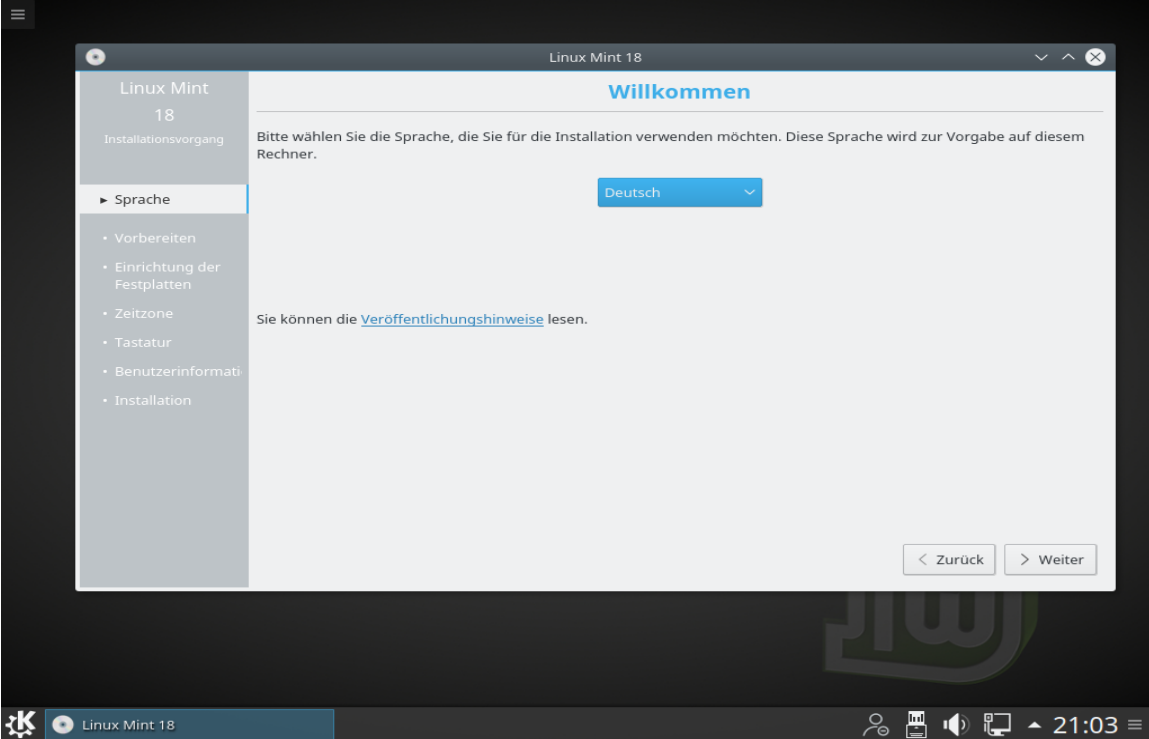

Wenn Du die Veröffentlichungshinweise noch nicht studiert haben solltest und Du hast eine bereits funktionierende Internetverbindung, so ist jetzt die ideale Gelegenheit, das nachzuholen; klicke einfach auf den unterstrichenen Link. Dies wird aus o.g. Gründen ausdrücklich empfohlen, bevor man zur Installation schreitet.

Wähle dann deine Sprache und drücke die Schaltfläche "Weiter".

Auf dem nächsten Bildschirm kannst du auswählen, ob unfreie Software Pakete von Drittherstellern (wie Codecs oder Java) mit installiert werden sollen oder nicht. Nach der Auswahl kann man wieder die Schaltfläche "Weiter" anklicken.

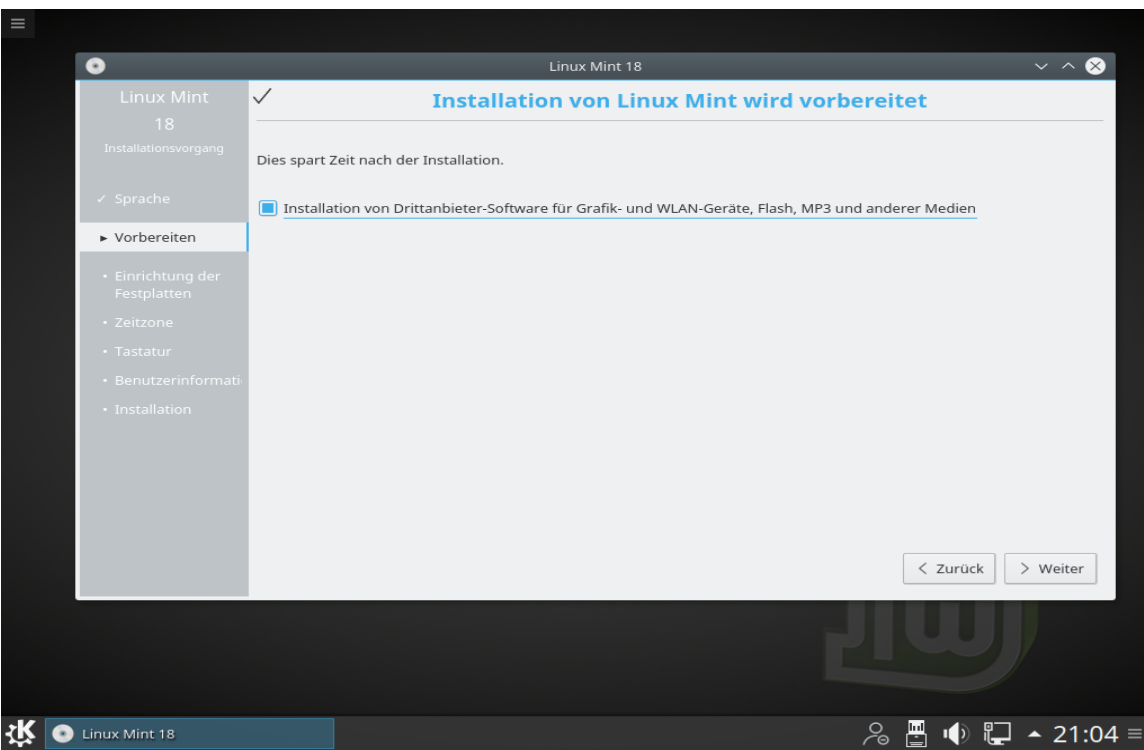

Eine Installation ist grundsätzlich auch ohne Internetzugang möglich, jedoch können dann keine aktuellen Updates eingespielt werden. Wenn die englischsprachige ISO verwendet wird, kann selbst bei Auswahl von Deutsch keine vollständige deutsche Übersetzung installiert werden (gilt nicht für die deutschen ISOs von linuxmintusers.de!).

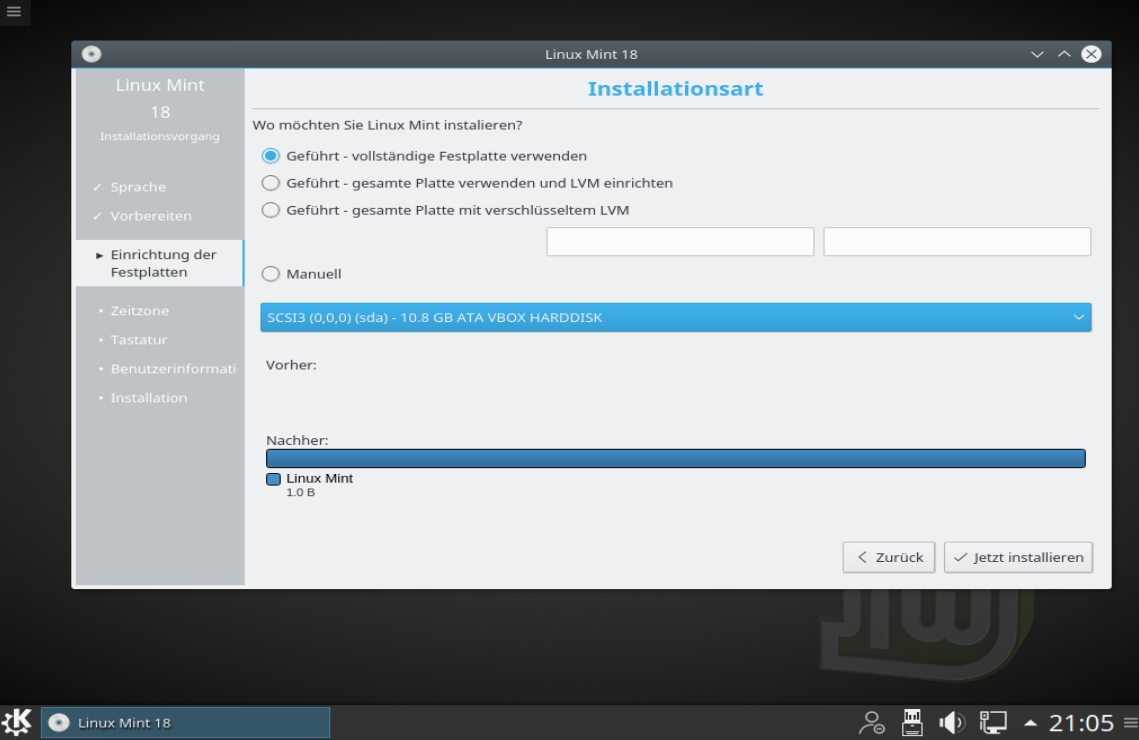

Auf dem nun folgenden Bildschirm (s.o.) kannst Du auswählen, ob Du Linux Mint alleine oder parallel zu anderen Betriebssystemen installieren möchtest. Außerdem kannst Du ggf. manuell Partitionen (Festplattenbereiche) einrichten und zuweisen. Hier ist die Standard Option angewählt, wenn Linux Mint das einzige Betriebssystem sein soll.

- Wenn Du dich entscheidest, die gesamte Platte für Linux Mint zu verwenden, wird diese gelöscht und Linux Mint als einziges Betriebssystem auf dem Computer installiert. Sichere unbedingt zuvor eventuelle Benutzerdaten!
- Wenn Du eine Parallelinstallation zu bereits vorhandenen Betriebssystemen möchtest, wird das Installationsprogramm freien Platz auf vorhandenen Partitionen für Linux verwenden. Du wirst gefragt, wie viel Platz Du dafür vorsehen möchtest. Das Installationsprogramm wird dann eine Partition verkleinern und alles dazu Notwendige für dich erledigen. Nach der Installation verfügt der PC über einen Bootmanager, der Dir beim Start ermöglicht, zwischen den Betriebssystemen auszuwählen.
- Wenn Du eine manuelle Partitionierung vornehmen möchtest, erscheint ein Werkzeug, das Dir die volle Kontrolle über die Partitionierung gibt. Dies wird ausdrücklich nur Personen empfohlen, die bereits über Kenntnisse der Partitionierung unter Linux verfügen! Beachte dabei, dass Linux Mint KDE eine Partition mit mindestens 10 GB Platz erfordert (besser mehr!) und die empfohlene Größe für die Swap-Partition (Auslagerungsspeicher) etwa 1.2 mal so groß wie der installierte RAM Speicher ist. Wenn dir diese Begriffe nichts sagen, du aber dennoch keine automatische Installation verwenden möchtest/kannst, so ziehe unbedingt einen PC-Fachmann hinzu oder frage im Support-Forum nach! Fehler können deine Daten unwiederbringlich zerstören!

Wähle die passende Option und drücke die "Jetzt installieren" Schaltfläche.

Der nächste Bildschirm fragt nach einer Bestätigung. Wenn alles okay ist, drücke die "Jetzt installieren" Schaltfläche zum Beginnen der Installation.

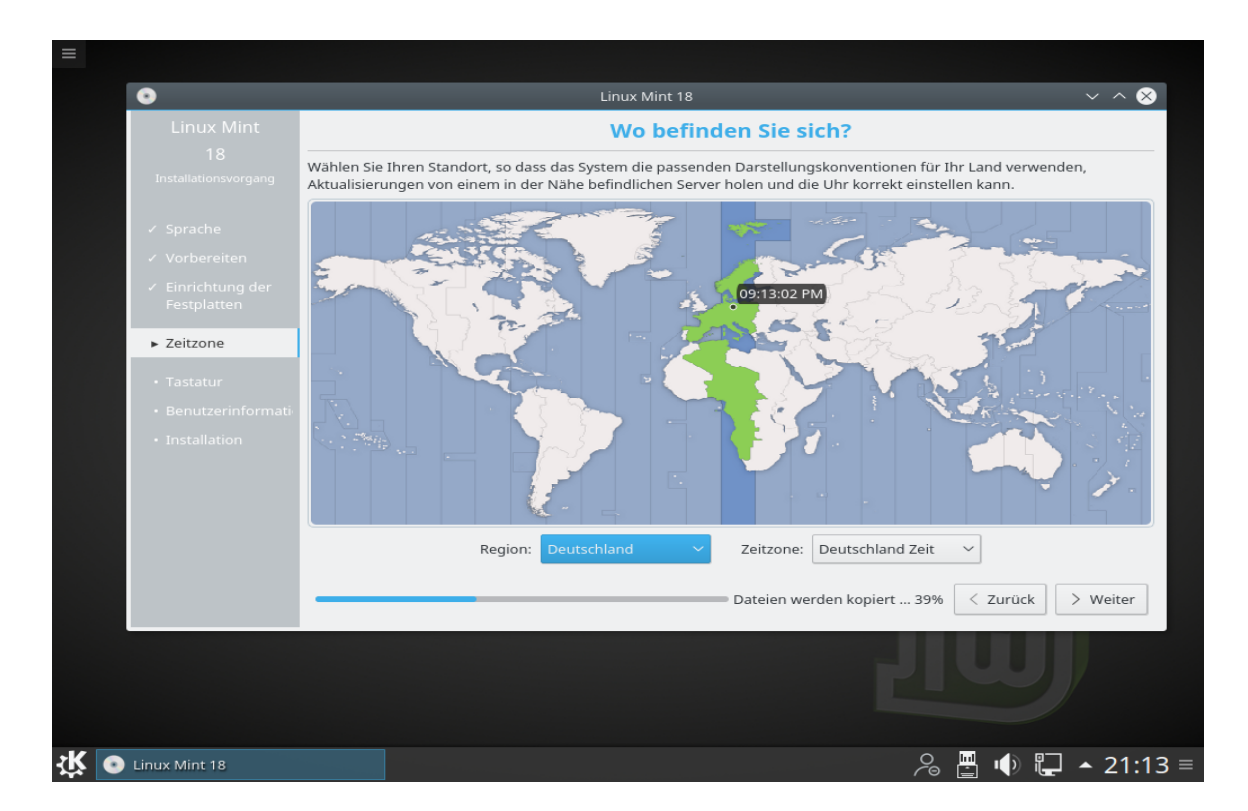

An diesem Punkt startet die Installation im Hintergrund, wobei der Fortschritt unten angezeigt wird, und das Installationsprogramm fragt weitere Informationen zur Einrichtung des PCs ab:

Wähle deine geografische Lage auf der Karte durch Anklicken der nächstgelegenen größeren Stadt, um hierdurch die passende Zeitzone einzustellen. Meist stimmt die Vorauswahl bereits. Klicke dann auf die "Weiter" Schaltfläche.

*Anmerkung: Manchmal kommt es vor, dass das Installationsprogramm die Sommerzeit nicht korrekt erfasst, auch wenn die richtige Stadt gewählt wurde. Dies kann fürs erste ignoriert werden, man sollte dann aber nach der Installation die korrekte Zeit auf dem Linux Mint-Desktop prüfen.*

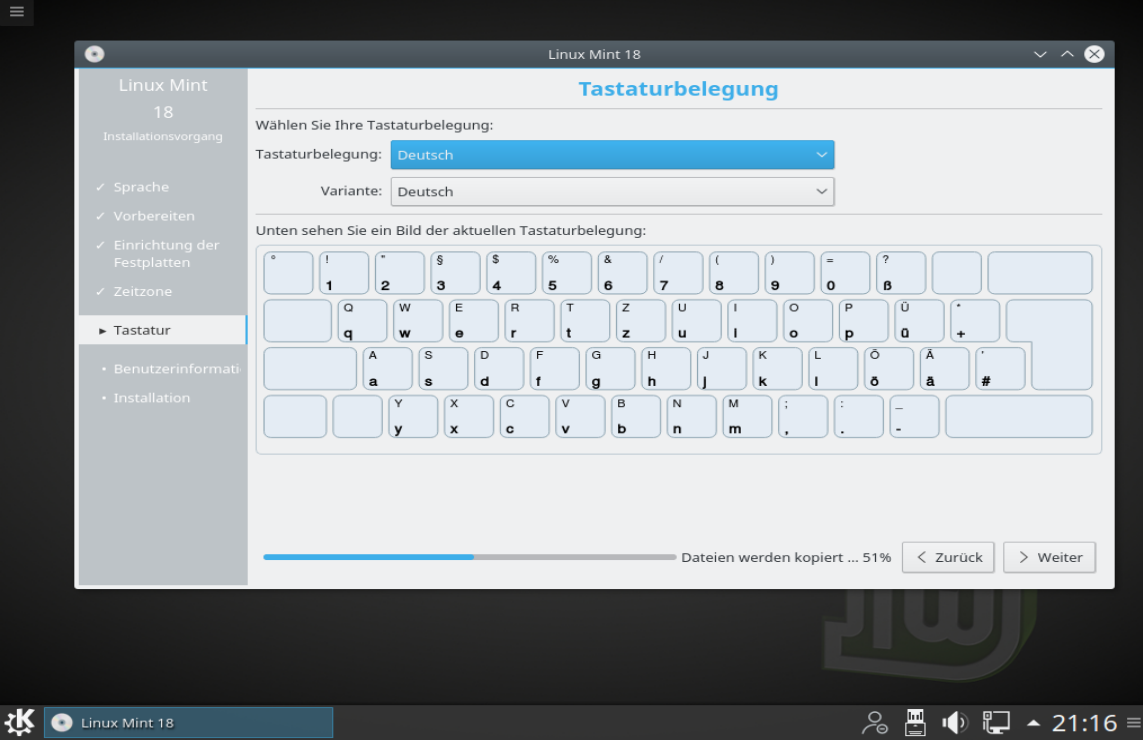

Wähle jetzt das Tastaturlayout. In der Regel sollte das korrekte deutsche Layout voreingestellt sein. Möchtest du dennoch ein anderes verwenden, kannst du es hier auswählen. Dies lässt sich aber auch nach der Installation noch tun.

Wenn Du fertig bist drücke die "Weiter" Schaltfläche.

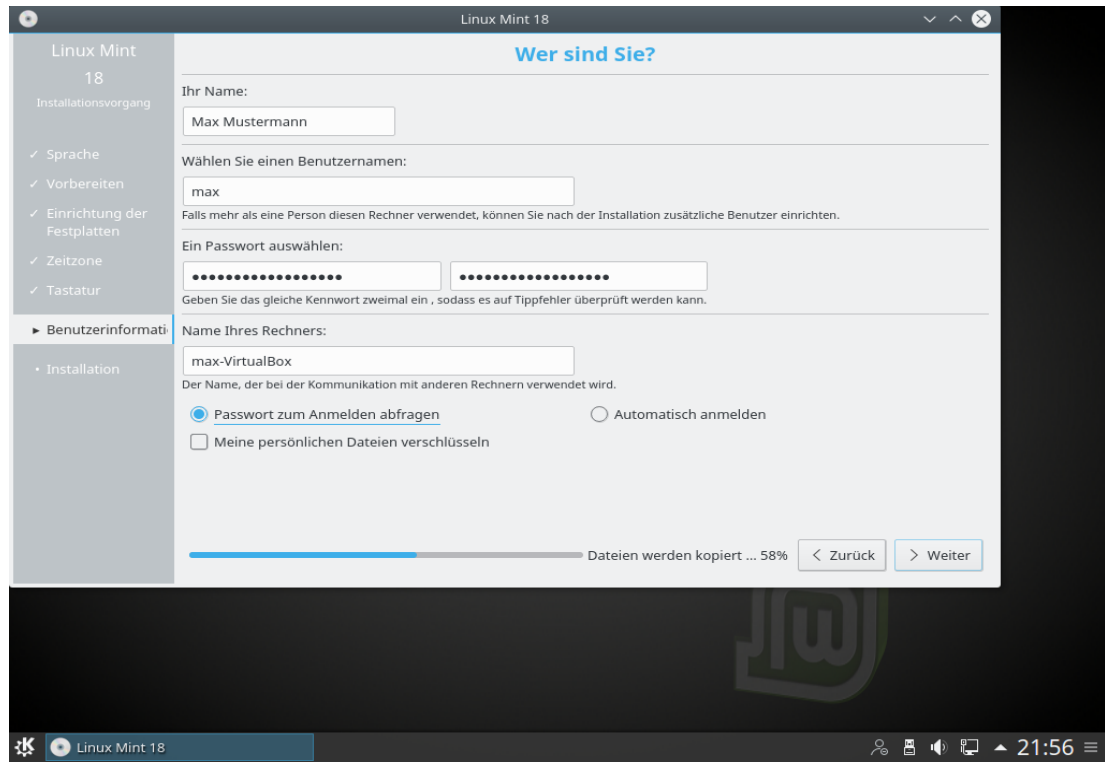

Gib nun einen Benutzernamen und ein Passwort ein. Bei jeder Benutzung von Linux Mint nutzt Du das Konto mit diesem Benutzernamen und Passwort. Wenn Linux Mint installiert ist, kannst Du weitere Konten für weitere Benutzer anlegen.

Auch an den Computer wird ein Name vergeben. Dieser Name identifiziert deinen Computer im Netzwerk oder anderen Stellen im System. Er ist frei wählbar, sollte Dir aber gefallen und gut zu merken sein.

*Anmerkung: Für den Benutzernamen und den Computernamen dürfen keine Großbuchstaben, Leerzeichen oder Sonderzeichen verwendet werden. Der Computername sollte nicht länger als 15 Zeichen sein, da es sonst später im lokalen Netzwerkbetrieb zu Störungen kommen kann.*

Wenn Du der einzige Benutzer des Computers bist und dich nicht jedes Mal manuell einloggen möchtest, wähle die Option "Automatische Anmeldung". Diese Entscheidung kann nach der Installation, falls nötig, noch revidiert werden.

Beachte, dass du das Passwort auch bei automatischer Anmeldung noch gelegentlich brauchen wirst, vergiss es also nicht!

Drücke anschließend wieder die "Weiter" Schaltfläche.

Danach nutzt das Installationsprogramm die Zeit, um dir das System mit einigen seiner Funktionen näher zu bringen und einzelne Anwendungen dazu zu nennen. Ferner führt es – vielleicht am wichtigsten – Möglichkeiten auf, Unterstützung bei Problemen zu finden. Die Installation sollte je nach PC-Leistung, Internet-Geschwindigkeit und Installationsmedium nach 10 bis 45 Minuten abgeschlossen sein.

*Anmerkung: Das Installationsprogramm wird im Fall der Verwendung einer internationalen ISO von Mint KDE Pakete für die vollständige deutsche Sprachunterstützung aus dem Internet nachladen. Dafür muss der PC mit dem Internet verbunden sein. Ist er das nicht, wähle "Überspringen" und hole den Vorgang später über die Systemeinstellungen nach.*

Wenn die Installation abgeschlossen ist, klicke auf die Schaltfläche "Jetzt neu starten", um die Sitzung der Live-DVD zu beenden.

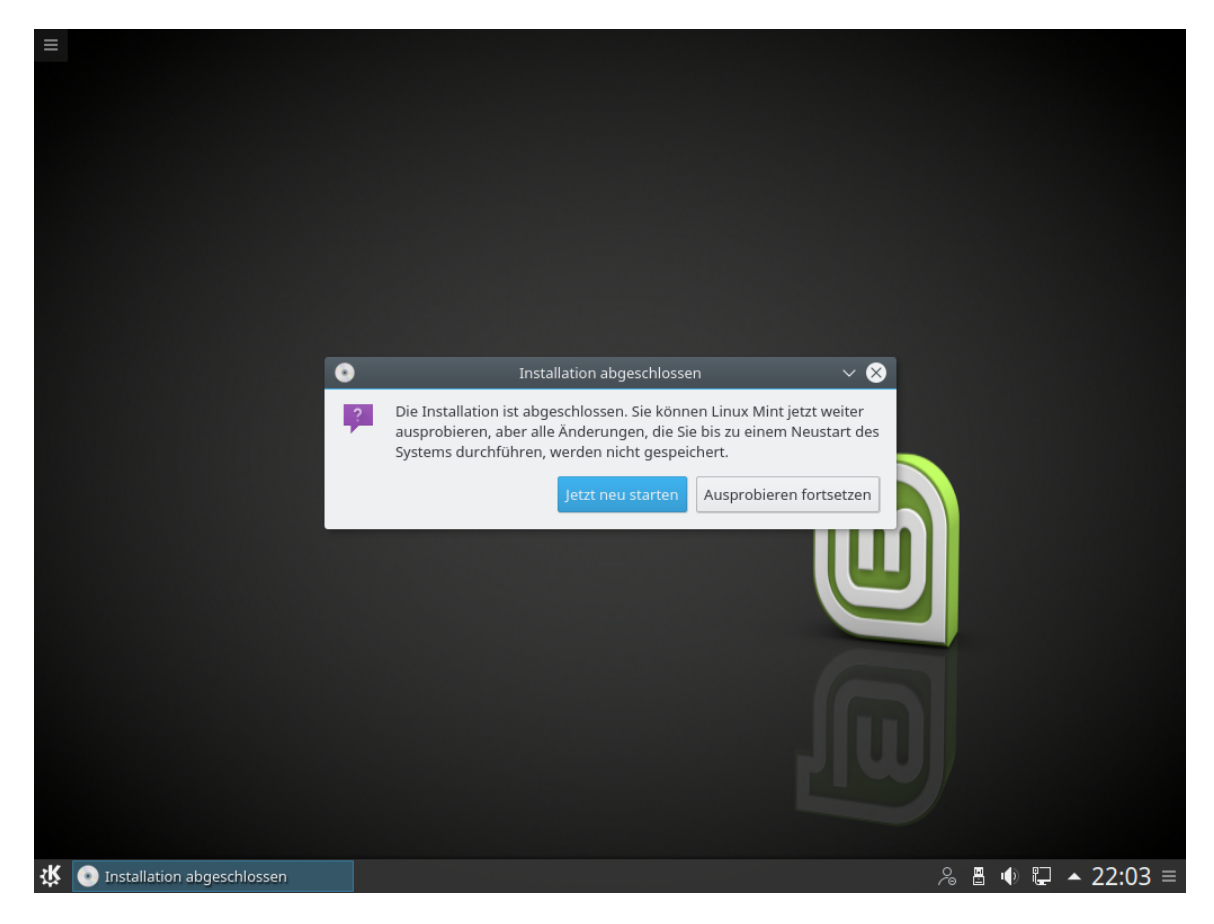

Wenn der entsprechende Hinweis erscheint, entnehme die DVD und drücke "Enter".

Der PC ist jetzt bereit, Linux Mint 18 KDE das erste Mal von der Festplatte zu starten!

## **Die Boot Sequenz**

Beim Neustart siehst Du ein "Bootmenü" (Grub genannt), wenn Du mehr als ein Betriebssystem installiert hast. Du hast nun einige Sekunden Zeit, deine Auswahl mit den Pfeiltasten zu treffen und mit <Enter> zu bestätigen, ansonsten wird das vorgewählte System gestartet. Wenn du nur Linux Mint installiert hast, wird das Grub Menü nicht angezeigt.

Wenn Linux Mint schließlich fast geladen ist, sollte ein neuer Anmeldebildschirm erscheinen (falls keine automatische Anmeldung gewählt wurde), auf dem Du den zuvor gewählten Benutzernamen und das Passwort eingibst. Dies ist der sog. "Mint Display Manager" und wird kurzerhand "MDM" genannt.

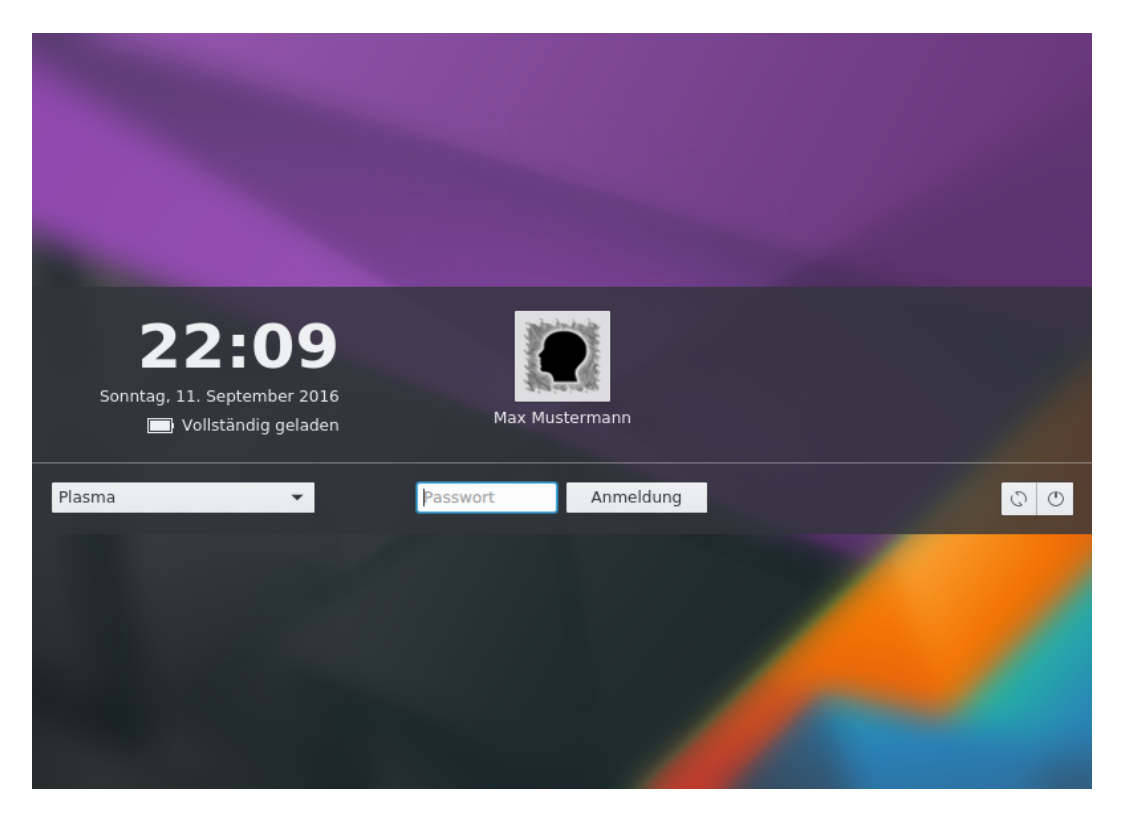

Anschließend begrüßt Linux Mint 18 KDE den neuen Anwender mit einem Willkommensfenster auf dem Desktop. Er bietet neben einem einleitenden Text Links zu wichtigen Informationsquellen über Mint im Netz. Wenn du dieses Fenster beim Start nicht mehr sehen möchtest, klicke auf das blaue Quadrat neben "Diesen Dialog beim Systemstart anzeigen".

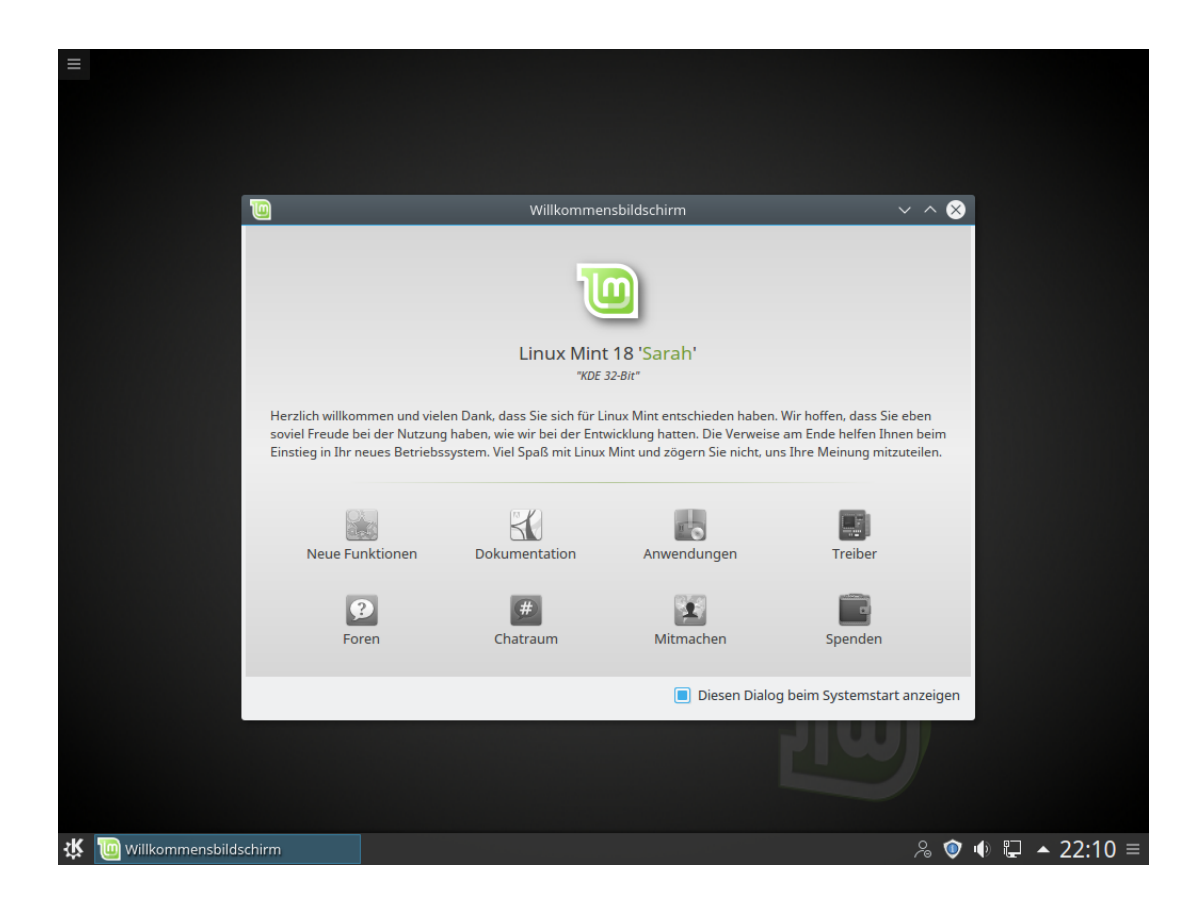

## **Wichtige Schritte nach der Installation**

Unmittelbar nach der erfolgreichen Installation von Linux Mint 18 KDE solltest du ggf. die Sprachpakete vervollständigen und die ersten Updates installieren. Ersteres ist für eine durchgehend deutschsprachige Oberfläche dann erforderlich, wenn bei der Installation keine Internetverbindung bestanden hat oder nicht die deutsche ISO von der Seite Linuxmintusers.de verwendet wurde. Diese beinhaltet bereits die deutschen Sprachpakete.

Um die Sprachunterstützung also ggf. zu vervollständigen, klicke auf das Menüsymbol unten links und wähle dann "Systemeinstellungen". Im erscheinenden Fenster doppelklicke auf "Regionaleinstellungen". Bei fehlenden Sprachpaketen wird das System dir anbieten, diese nach zu installieren.

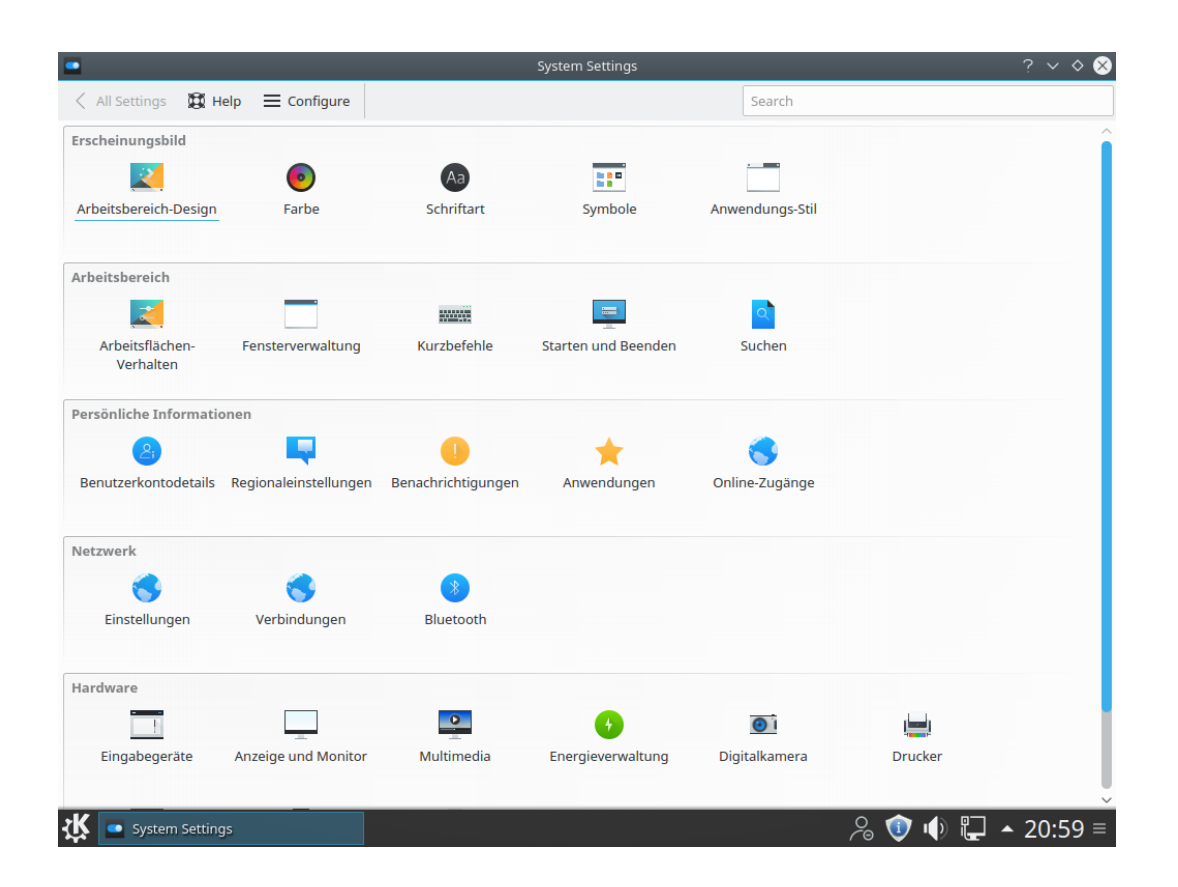

### **Die Mint Aktualisierungsverwaltung (MintUpdate)**

Am unteren rechten Rand, in der sog. Kontrollleiste, wird dir vielleicht schon ein Symbol aufgefallen sein, das wie ein Schild aussieht und ein "i" auf blauem Grund anzeigt. Das ist die Aktualisierungsverwaltung von Mint KDE, die dich so auf bereit stehende Updates hinweist. Klicke mit rechter Maustaste auf das Symbol und wähle "Aktualisierungsverwaltung", um die Aktualisierungsverwaltung zu starten.

Bevor das Fenster erscheint, wirst du aufgefordert, dein Benutzerpasswort einzugeben. Bei allen Vorgängen, die tiefer ins System eingreifen, also z.B. auch beim Installieren von Software, musst du dich auf diese Weise legitimieren. Das ist ein Teil des Sicherheitskonzepts von Linux, das u.a. zur insgesamt höheren Sicherheit dieses Betriebssystems, verglichen mit anderen, beiträgt. Dazu später mehr.

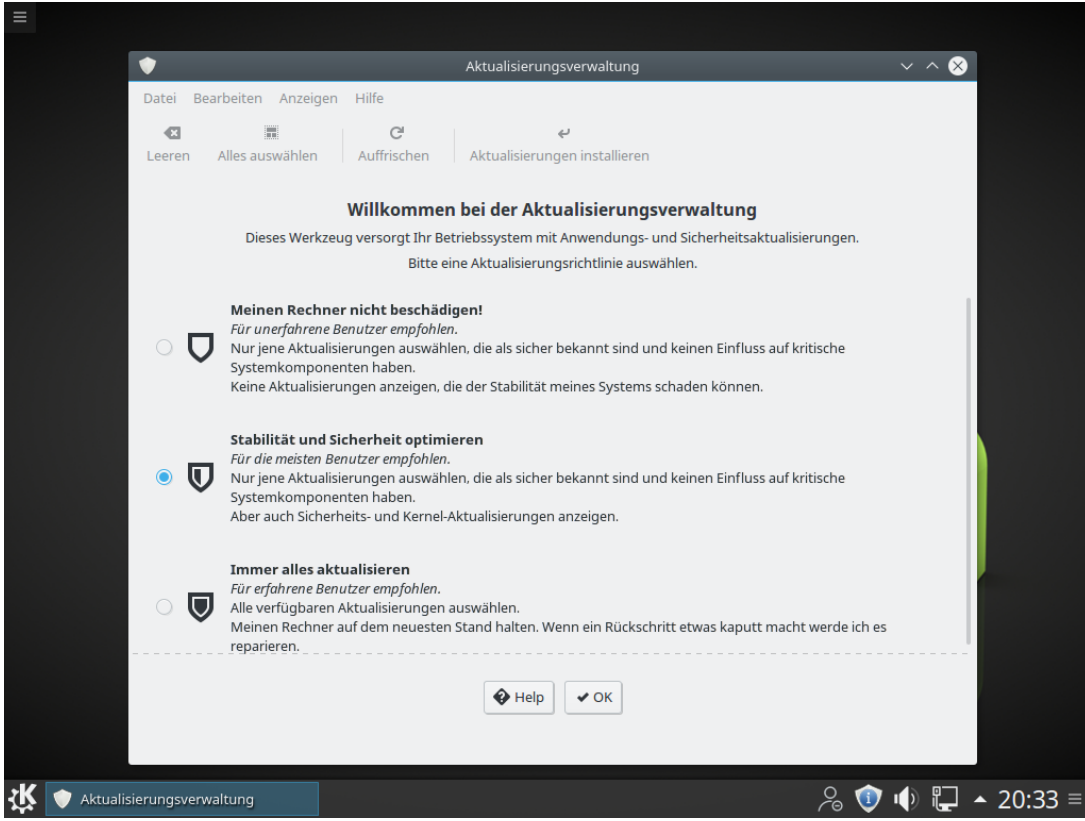

Es öffnet sich obiges Fenster. Im späteren Alltag wirst du hier nur auf "Aktualisierungen installieren" klicken, und das Programm wird deine komplette Software - also nicht nur das Betriebssystem – auf den aktuellen Stand bringen. Dies ist ein weiterer Unterschied zwischen Linux und anderen Systemen, bei denen du dich meist um die Aktualisierung deiner Anwendersoftware in jedem einzelnen Fall selber kümmern musst.

Jetzt jedoch, bei der erstmaligen Verwendung, werden wir zuvor die Grundeinstellung des Programms ändern. Dazu aktiviere die 3. Option "immer alles aktualisieren" und bestätige mit "ok". Dies entspricht der Art und Weise, wie in der Mutterdistribution Ubuntu (und vielen anderen auch) aktualisiert wird.

Hier geht es darum, die Softwareebenen 4 und 5 zu aktivieren, die in der Grundeinstellung ausgeklammert werden (diese Verfahrenweise gibt es so nur bei Mint). Es hat sich in der Praxis jedoch gezeigt, dass durch diese unvollständige Aktualisierung häufig mehr Probleme geschaffen als vermieden werden.

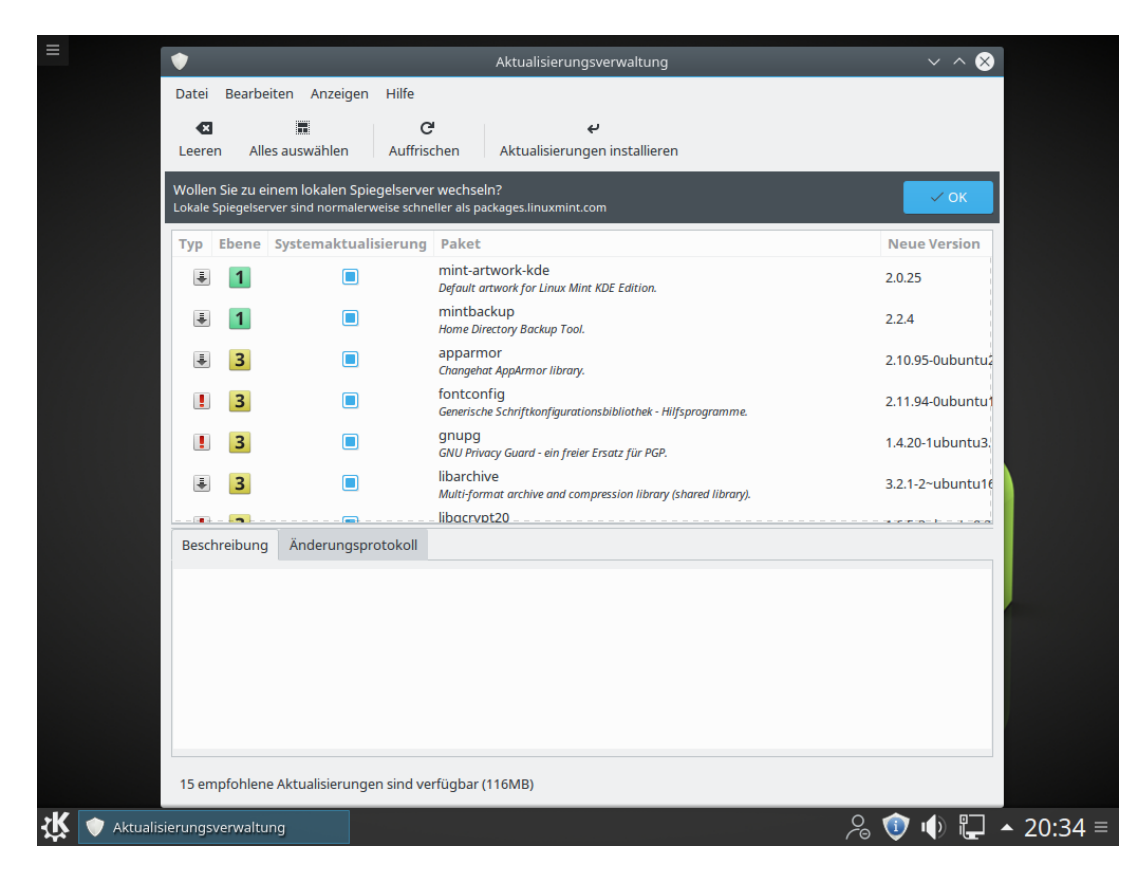

In der Folge werden die sog. Softwarequellen neu eingelesen, und in der Übersichtsliste im Hauptfenster erscheinen nun die zur Verfügungs stehenden Updates (Bild oben). Jetzt kannst du auf "Aktualisierungen installieren" klicken.

Manchmal erfordern neue Pakete die Installation weiterer Pakete. Die dann erscheinende Dialogbox kannst du einfach bestätigen. Nach dem Herunterladen der Paketdateien werden diese automatisch installiert. Während dieses Prozesses kannst du normal weiter arbeiten und andere Anwendungen ausführen (mit Ausnahme von solchen, die ebenfalls die Paketverwaltung betreffen).

Mit dieser einfachen Prozedur stellst du sicher, dass dein Linux Mint KDE stets über die neuesten Sicherheits-Updates verfügt sowie mit Fehlerbehebungen versorgt wird.

Apropos Sicherheit: von anderen Betriebssystemen bist du es möglicherweise gewohnt, sofort nach der Installation einen Virenscanner zu installieren, um den Befall des PCs mit Schadsoftware zu verhindern. Das ist unter Linux nicht erforderlich! Durch das konsequente Sicherheitskonzept von Linux einerseits und die (noch) geringe Verbreitung andererseits wird Linux erstens weitaus weniger angegriffen als z.B. Windows und ist zweitens besser dagegen gefeit. Anti-Virensoftware, die es für Linux durchaus gibt, dient lediglich dazu, fremde Dateien auf Befall zu untersuchen, um nicht unwissentlich Viren weiterzugeben. Linux selbst braucht keinen speziellen Malware-Schutz! Freue dich darüber, dass die Leistung deines Computers nicht für solche Aufgaben geschmälert wird.

*Anmerkung: in einer DualBoot-Umgebung mit Windows kann ein Virenscanner trotzdem u.U. sinnvoll sein.*

### **Die Treiberverwaltung**

Linux Mint hat beim Start im Idealfall alle deine verwendete Hardware erkannt und mit den korrekten Treibern funktionsfähig eingebunden. Es ist gar nicht so selten, dass ein Computeranwender mit Linux Mint keine weiteren Treiberinstallationen zu machen hat, während bei anderen Systemen zunächst eine Hersteller-CD mit Treibern geladen oder Hersteller-Seiten im Internet durchforstet werden müssen. Je verbreiteter deine Hardware und je weniger "brandneu", desto größer ist diese Chance.

Ein Sonderfall sind Grafikkarten der großen Hersteller Nvidia und AMD/Ati, die in vielen PCs zum Einsatz kommen. Hier benutzt das System zunächst einmal die quelloffenen freien Treiber. Wenn man hohe Anforderungen an die 3D-Grafikleistung stellt, so leisten die unfreien (proprietären) Herstellertreiber aber mehr. Sollten passende Treiber zur Verfügung stehen, so können diese wiederum über die "Systemeinstellungen" durch Doppelklick auf das Symbol "Treiber-Verwaltung" angezeigt und installiert werden. Vorher ist natürlich wieder dein Benutzerpasswort einzugeben. Die Installation von direkt über die Herstellerseiten herunter geladenen Treibern ist meist nicht nötig und wird, wenn doch, dann nur erfahrenen Linuxanwendern empfohlen!

Bei Notebooks empfehlen sich die Herstellertreiber auch dann, wenn man keine hohe Grafikleistung benötigt, aber die Akkulaufzeit optimieren möchte. Der Grund ist die meistens bessere Unterstützung der eingebauten Stromsparmechanismen der jeweiligen Grafikkarte.

Gelegentlich findet Linux auch Systemkomponenten wie etwa Modems oder WLAN-Adapter, für die unfreie Treiber in der Treiberverwaltung angeboten werden.

Eine weitere verbreitete Hardware-Komponente, die aber bei der Installation von Linux Mint nicht automatisch eingerichtet wird, ist der Drucker. Dafür bietet Mint KDE einen eigenen Installationsassistenten.

### **Die Drucker-Einrichtung**

Viele PC-Benutzer verfügen auch über einen Drucker. Er wird – wie könnte es anders sein - ebenfalls im Bereich "Hardware" der Systemeinstellungen eingerichtet. Ein Doppelklick auf das "Drucker" Symbol öffnet den entsprechenden Assistenten.

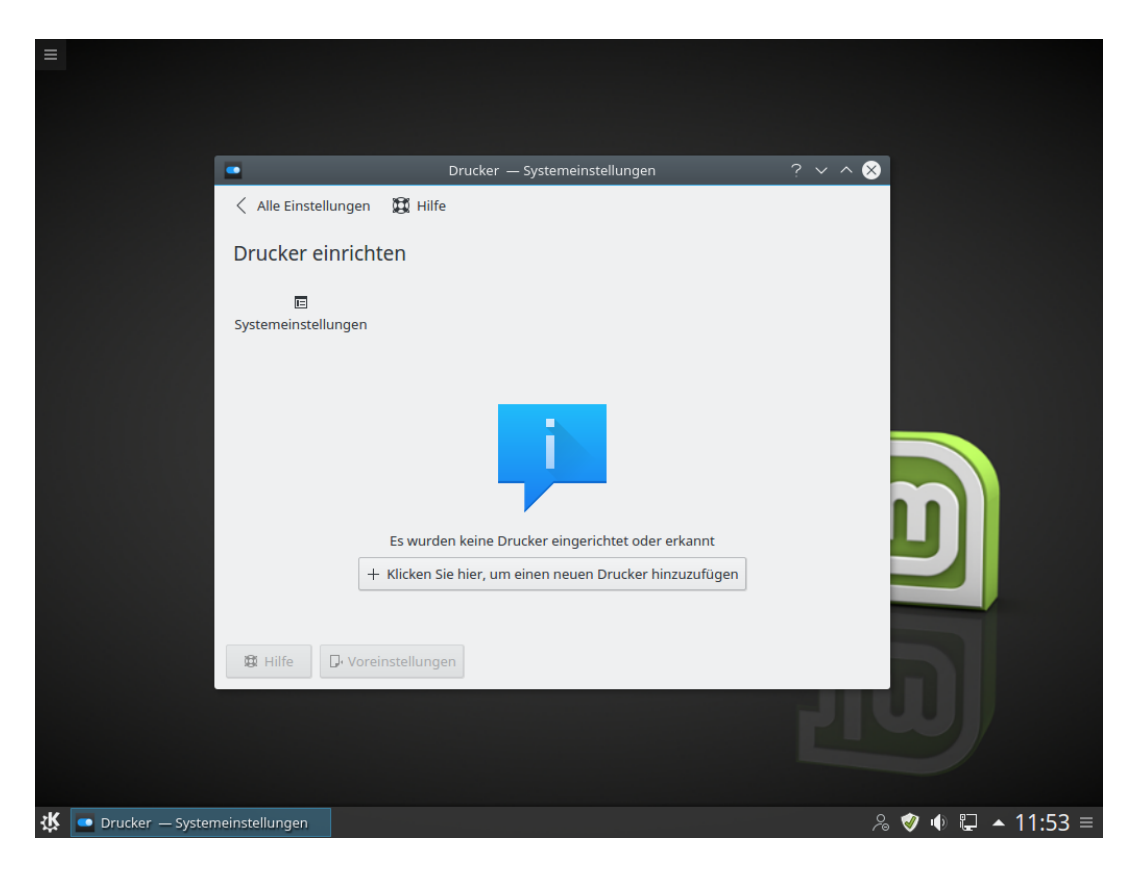

Bevor du auf die Schaltfläche unter dem "i" Symbol klickst, sollte der Drucker eingeschaltet und mit dem Computer verbunden sein, damit er automatisch erkannt werden kann. Dabei spielt es keine Rolle, ob er per USB, Netzwerkkabel oder WLAN angeschlossen ist. Wenn es sich um ein gängiges Gerät handelt, stehen die Chancen gut, dass Linux Mint es erkennt und den passenden Treiber an Bord hat. Manchmal bietet das System dir aber auch an, einen Herstellertreiber automatisch zu laden.

Wenn all das fehlschlagen sollte, kann es notwendig werden, von der Hersteller-Supportseite im Internet den Linuxtreiber zu laden und selbst zu installieren. Dabei wird i.d.R. eine Anleitung zur genauen Vorgehensweise mit bereit gestellt.

# **Einführung in den Linux Mint Desktop**

Dieser Abschnitt informiert über die Technologie und die Werkzeuge, die spezifisch sind für Linux Mint allgemein und bietet Informationen über einige der Anwendungen und Technologien der KDE-Edition im Besonderen.

## **Der KDE Plasma Desktop**

Der sogenannte "Desktop" (zu deutsch Schreibtisch) ist die Komponente des Betriebssystems, die verantwortlich ist für alles, was auf dem Bildschirm aktuell zu sehen ist: Die Kontrollleiste, das Hintergrundbild, Programmsymbole, Startmenü, Arbeitsflächen etc.

Die KDE-Edition von Linux Mint 18 nutzt den "KDE Plasma"-Desktop (in der Version 5.6.5), der zugleich intuitiv, visuell attraktiv und leistungsfähig ist. In der Grundeinstellung von Linux Mint KDE ist er so konfiguriert, dass eine klassische Benutzererfahrung geboten wird, also mit Startmenü, Kontrollleiste, Desktopsymbolen usw. - also ganz ähnlich den Windows-Versionen vor Ausgabe 8.

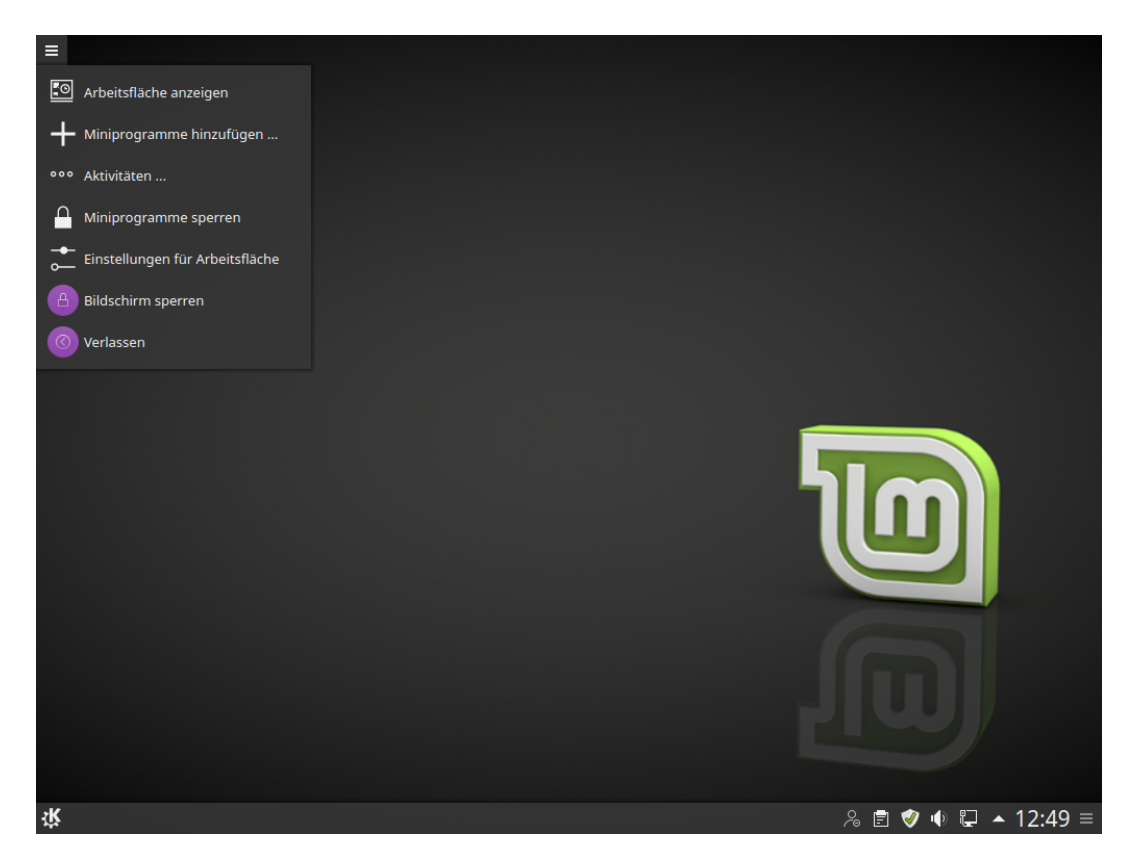

Mit den zahlreichen Einstellmöglichkeiten von KDE ist es also ebenso möglich, den Desktop ähnlich wie Windows 7 aussehen zu lassen oder aber mehr dem Mac OS X zu gleichen. Das erleichtert manchem Benutzer vielleicht den Umstieg. Es gibt zudem eine kaum überschaubare Vielfalt möglicher grafischer Gestaltungselemente im Web zum Herunterladen, wenn man Spaß am Experimentieren hat.

Seite 29 von 48

Linux Mint KDE verwendet das Standard-Menü von KDE, welches "Kickoff" genannt wird. Es verwendet für die verschiedenen Menüebenen Überblendungen, so dass es recht kompakt gehalten werden konnte. Zudem nutzt es Tabs, um die Übersicht zu verbessern.

Kickoff bietet auch ein "klassisches Menü", welches Manchem vielleicht vertrauter erscheint, aber dazu später mehr. Das Kickoff-Menü ist es aber wert, kennengelernt zu werden. Obwohl es anders ist als Du es möglicherweise gewohnt bist, kann es sehr gut sein, dass Du es schätzen wirst, wenn Du erst einmal seinen Gebrauch erlernt hast.

Um es zu öffnen, klicke auf die Schaltfläche in der unteren linken Ecke des Bildschirms (mit dem Logo von KDE) oder drücke ALT+F1.

### **Das KDE Kickoff-Menü kennenlernen**

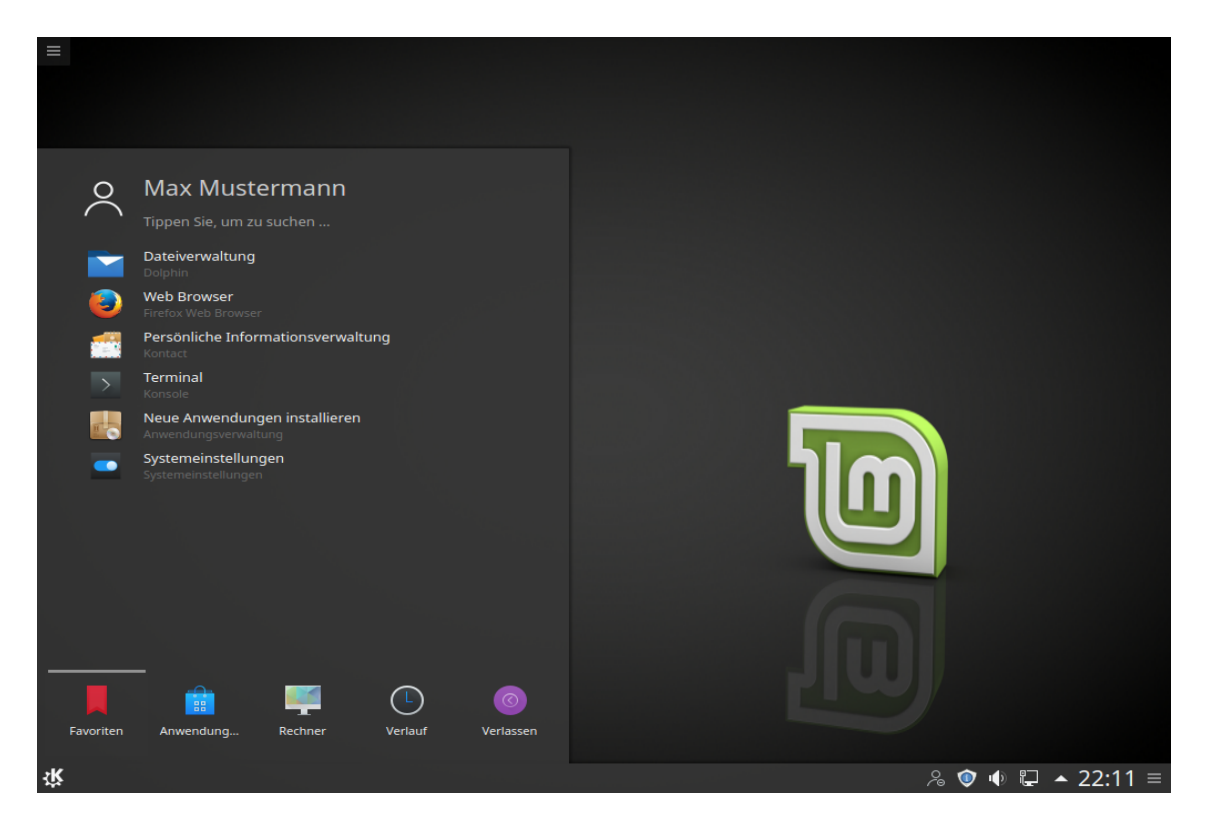

**Das Kickoff-Menü: Favoriten-Tab**

In diesem Tab des Menüs siehst Du den Bereich "Favoriten", der acht Optionen (sieben Programme und das Suchfeld) beinhaltet. Diese geben Dir schnellen Zugriff auf die wichtigsten Einstellungen und Programme deines Systems. Wie üblich kann diese Favoritenliste den eigenen Bedürfnissen entsprechend angepasst werden. Nicht jeder nutzt schließlich den IRC-Chat oder möchte mit Amarok seine Musik hören!

Um es zu erleichtern, die passenden Funktionen zu finden, benutzt das Kickoff-Menü "Untertitel" zusätzlich zu den einfachen Namen der Programme.

Das Suchfeld erlaubt das schnelle Auffinden namentlich bekannter Programme, ohne durch die Untermenüs hangeln zu müssen. Dabei wird auch der erwähnte Untertitel durchsucht, so dass die Eingabe von "Brenn" zum KDE Brennwerkzeug "K3b" führt.

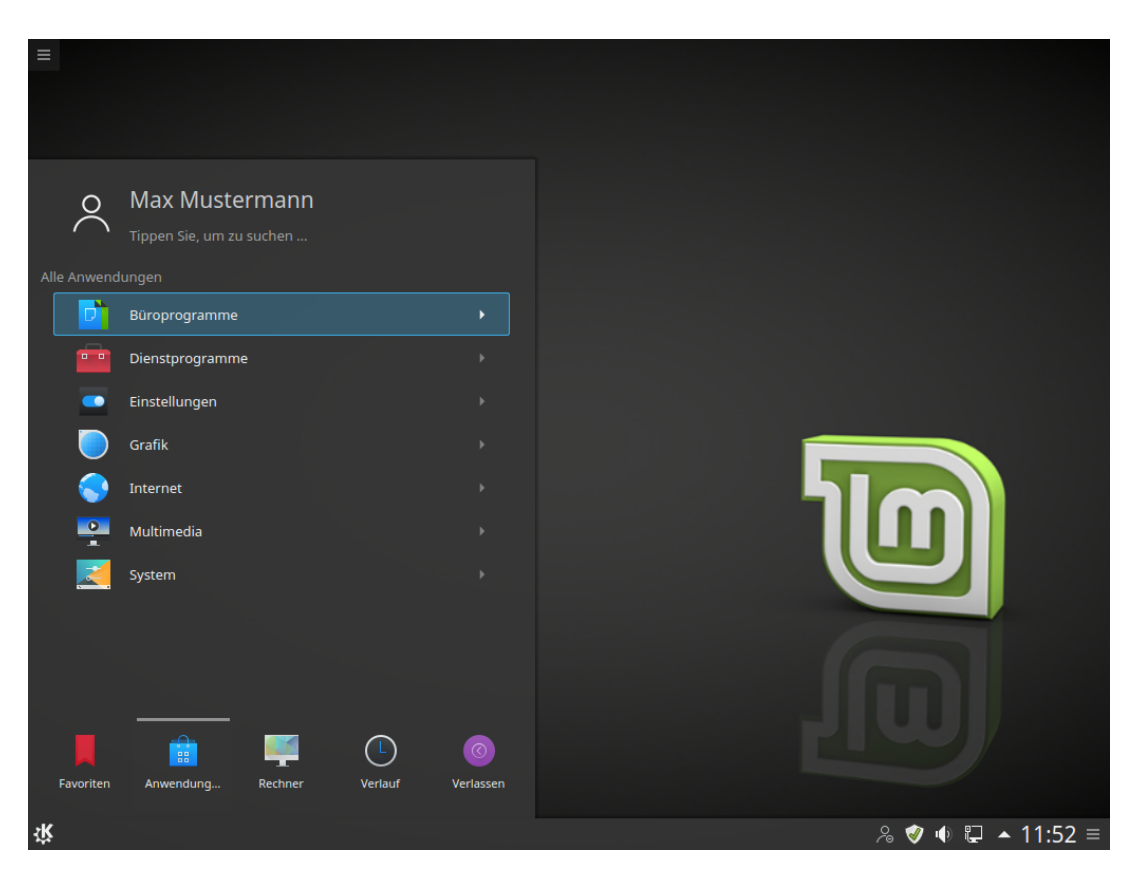

### **Das Kickoff-Menü: Anwendungen-Tab**

Der Tab "Anwendungen" zeigt Dir die vorhandenen Programme in deinem Computer. Diese sind der Übersicht halber bereits in thematischen Gruppen sortiert. Das Anklicken einer der Einträge führt zur Einblendung der darin enthaltenen einzelnen Anwendungen. Selten erscheinen auch noch Unterrubriken.

Du vermisst die Gruppe "Spiele"? Keine Sorge, sobald du ein Spiel nachinstallierst, erscheint sie automatisch. Anders als bei anderen Betriebssystemen, wo das Programmmenü schnell lang und chaotisch werden kann, musst du bei Mint KDE nicht selber für Ordnung sorgen, das erledigt Linux durch seine Paketverwaltung für dich.

#### **Das Kickoff-Menü: Rechner-Tab**

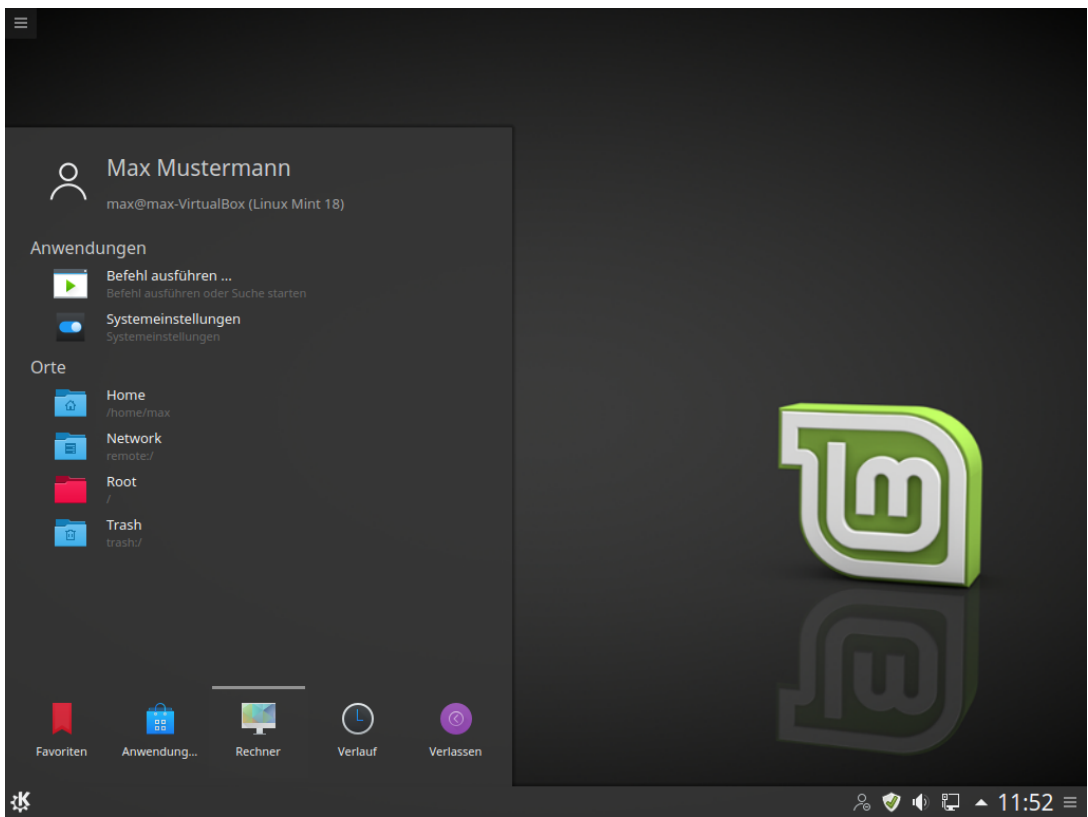

Im Tab "Rechner" sind Programme enthalten, die zur Verwaltung deines Systems gebraucht werden. Im unteren Teil unter "Orte" sind besondere Verzeichnisse aufgelistet, die du im Alltag immer wieder aufrufen wirst.

- Die "Systemeinstellungen" erlauben dir die Einstellung zahlloser Aspekte des Desktops und des Systems allgemein. KDE ist einer der am besten konfigurierbaren Desktops unter Linux.
- Unter dem Punkt "Befehl ausführen..." können in einer Eingabezeile sowohl Terminalbefehle als auch Programmaufrufe abgesetzt werden. Dabei ist auch eine Suchfunktion integriert, d.h. es reicht z.B. "Fir" einzugeben, um Firefox zu finden und ausführen zu können.
- $\cdot$  Im Bereich "Orte" findet sich dann der wichtige Punkt "Home". Dies ist das sog. Benutzer-Verzeichnis, dein persönlicher Bereich, in dem alle deine Daten und Einstellungen gespeichert werden. Auf diesen Ordner hast nur du (und der Administrator) schreibenden Zugriff.
- "Trash" bezeichnet den klassischen Mülleimer für gelöschte Objekte
- Falls dein Rechner in einem Netzwerkverbund steht, kannst du unter dem Punkt "Netzwerk" auf freigegebene Ressourcen anderer Rechner zugreifen.

#### **Das Kickoff-Menü: Verlauf-Tab**

Dieser Tab wird hier nicht abgebildet, da er bei einem neuen System leer ist. Er enthält Verweise auf kürzlich von dir bearbeitete Dokumente. So bekommst du schnellen Zugriff auf deine Arbeit der letzten Tage.

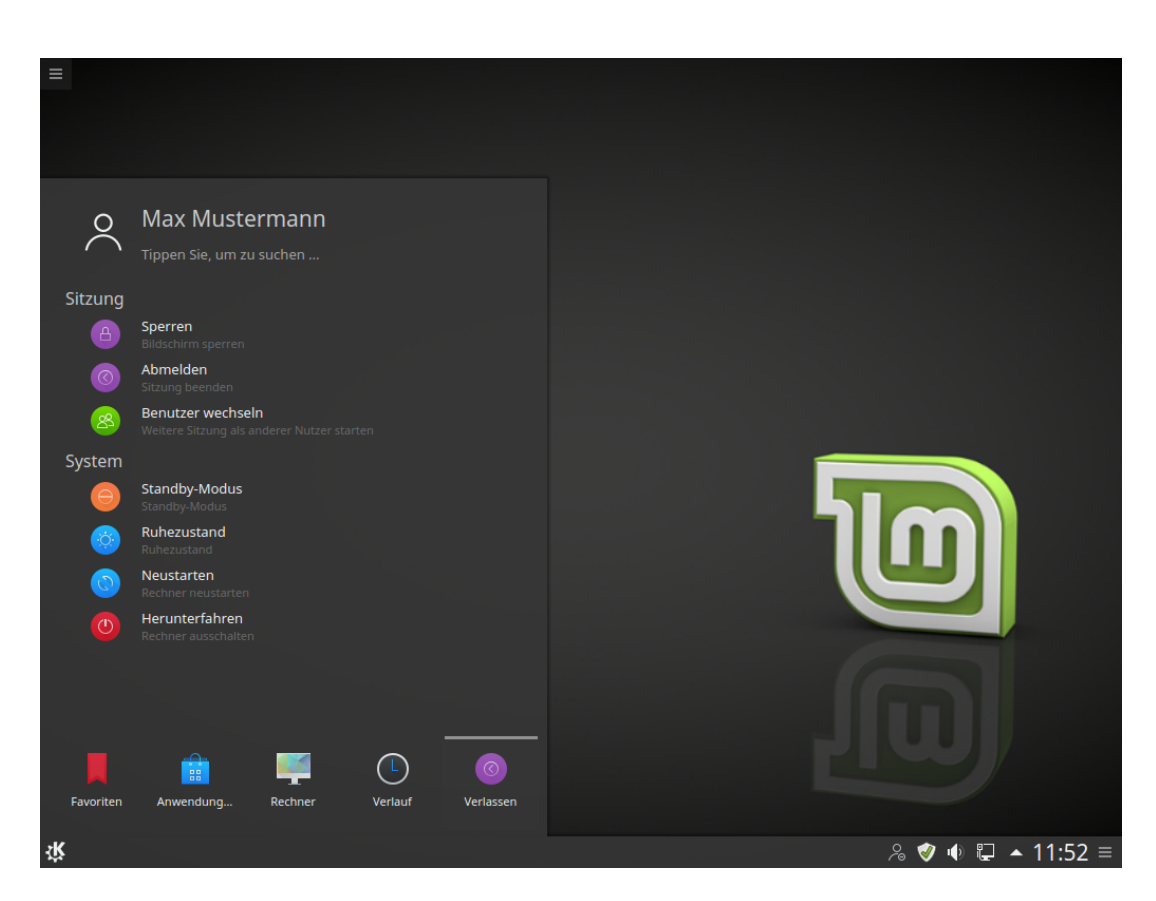

#### **Das Kickoff-Menü: Verlassen-Tab**

In diesem Tab findest du alle Optionen, die in irgendeiner Weise die laufende Sitzung beenden, entweder nur vorübergehend ("Sperren"), zur Anmeldung eines anderen Benutzters ("Benutzer wechseln") oder zum kompletten Ausschalten des Rechners mit "Herunterfahren".

#### **Das Kickoff-Menü: der klassische Modus**

Wenn du das Kickoff Menü in dieser Form nicht magst, kannst du auch auf den "klassischen Modus" umschalten. Klicke dazu mit rechts auf das Menüsymbol und wähle die Option "Alternativen". Mit der Auswahl "Anwendungsmenü" sieht das Menü so aus:

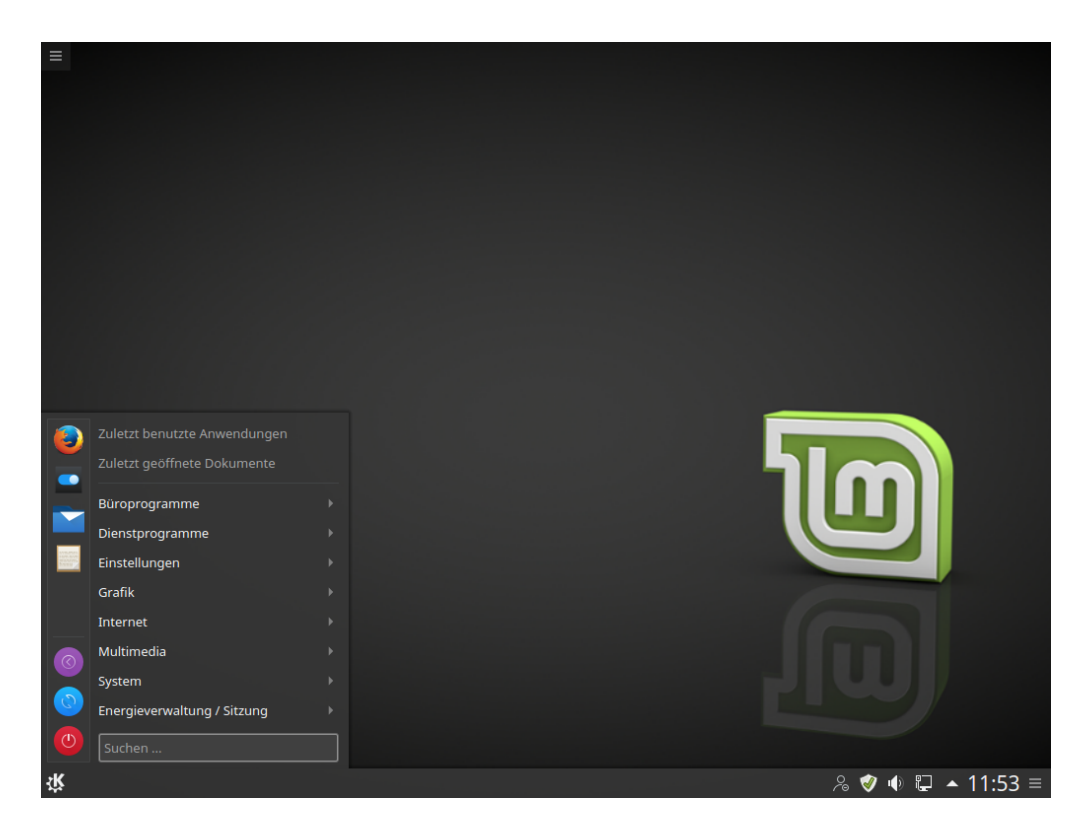

In diesem Modus findest du bereits auf der obersten Ebene sowohl die Softwarekategorien als auch die Favoriten und Teile des "Verlassen"-Tabs wieder. Über den Kategorien siehst du die zuletzt aufgerufenen Programme.

Für den geübten Nutzer ist diese Menüform i.d.R. etwas schneller zu bedienen als die Standard-Ansicht.

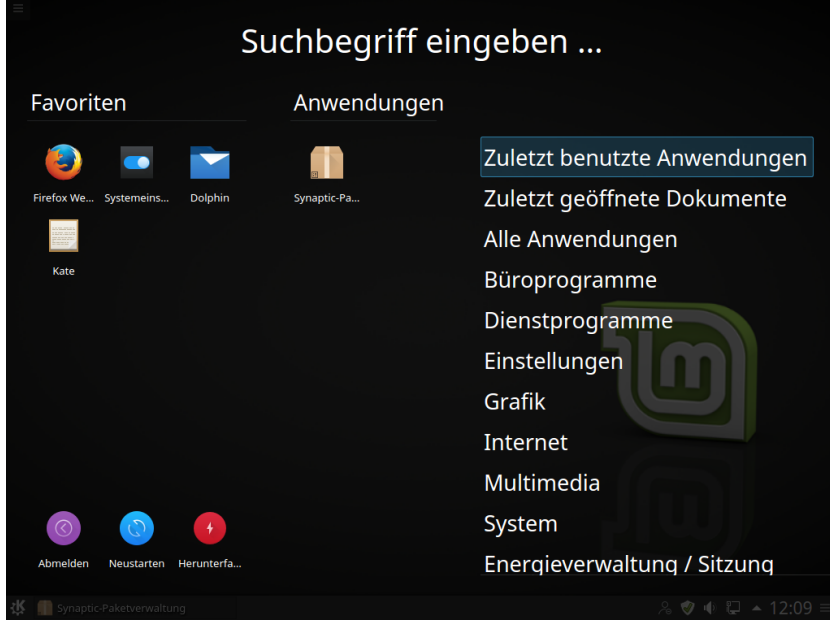

Mit KDE Plasma 5 ist eine weitere Variante hinzugekommen, die den ganzen Bildschirm nutzt, was für schlecht sehende Menschen ein Vorteil sein kann:

Seite 34 von 48

## **Wo sind meine Daten? Die Dateisysteme von Linux**

Nachdem du dich eventuell im Menü von KDE schon etwas unter den vorinstallierten Anwendungen umgesehen hast, möchtest du wahrscheinlich wissen, wo du deine Daten speichern kannst. Als Windowsbenutzer ist man daran gewöhnt, Festplattenpartitionen über Laufwerksbuchstaben anzusprechen (z.B. "C:\" für die Systempartition, oft die einzige Partition auf einem Windows PC). Eigene Dateien werden in einem gleichnamigen Ordner abgespeichert.

Unter Linux sieht das alles etwas anders aus. Beispielsweise heißt hier die erste Partition auf der ersten Festplatte nicht "C:", sondern "sda1". Wobei du als Einsteiger mit solchen Bezeichnungen zunächst wenig in Berührung kommen wirst. Aber während sich Laufwerksbuchstaben unter Windows auch schon mal unbeabsichtigt verschieben und dadurch irritierende Nebenwirkungen auftreten können, sind die Bezeichnungen bei Linux stets eindeutig und unveränderlich.

Das Verzeichnis für alle deine Benutzerdaten lautet "/home/xyz/", wobei xyz deinem gewählten Benutzernamen entspricht. Auf dieses Verzeichnis hast nur du und der Systemverwalter ("root") Schreib-Zugriff. Dort werden neben deinen Daten wie Fotos, Musik und Briefen auch alle deine persönlichen Einstellungen gespeichert. Letztere sind im Normalfall aber versteckt, so dass du sie nicht siehst. Das vermeidet einerseits Unübersichtlichkeit und hilft Neulingen, nicht aus Versehen wichtige Systemdaten zu löschen.

Noch ein paar kleine Unterschiede: Windows verwendet für Pfadangaben das Trennzeichen "\" (Backslash), Linux dagegen den normalen Schrägstrich.

Ferner wird unter Linux bei Dateinamen Groß- und Kleinschrift unterschieden! Bei Windows ist die Datei "Briefe.txt" dieselbe wie "briefe.txt" oder "briefe.TXT", bei Linux sind das 3 verschiedene Dateien! Bedenke das, wenn du einmal einen "File not found" Fehler angezeigt bekommst.

Noch ein letzter Punkt zum Thema Dateisystem. Das meist verwendete Dateisystem bei Linux ist derzeit "ext4". Es hat mehr Funktionen als das bei Windows benutzte NTFS (ein praktischer Vorteil ist es u.a., dass du unter Linux das Dateisystem nicht langwierig aufräumen, also "defragmentieren" musst).

Während Linux ohne Probleme Windows Dateisysteme lesen und schreiben kann, "versteht" Windows ohne Zusatzsoftware keine fremden Dateisysteme. Linux Partitionen wirst du also von Windows aus nicht sehen, umgekehrt geht es ohne weiteres. Falls du mit wenig Aufwand Daten zwischen einem eventuell noch bestehenden Windowssystem und Linux Mint austauschen möchtest, machst du das am besten über eine gemeinsame Daten-Partition, die mit NTFS oder FAT32 formatiert ist (letztere lässt aber keine Dateien größer 4 GB zu, daher ist FAT32 nur 2. Wahl).

Zum Thema Dateisystem passend schauen wir uns nun einmal das vielleicht am häufigsten angewendete Werkzeug von KDE an, den Dateimanager Dolphin. Auf der nächsten Seite findest du das normale Aussehen des Anwendungsfensters, wie es in einem frisch installierten Mint 18 KDE erscheinen sollte:

## **Der KDE Dateimanager Dolphin**

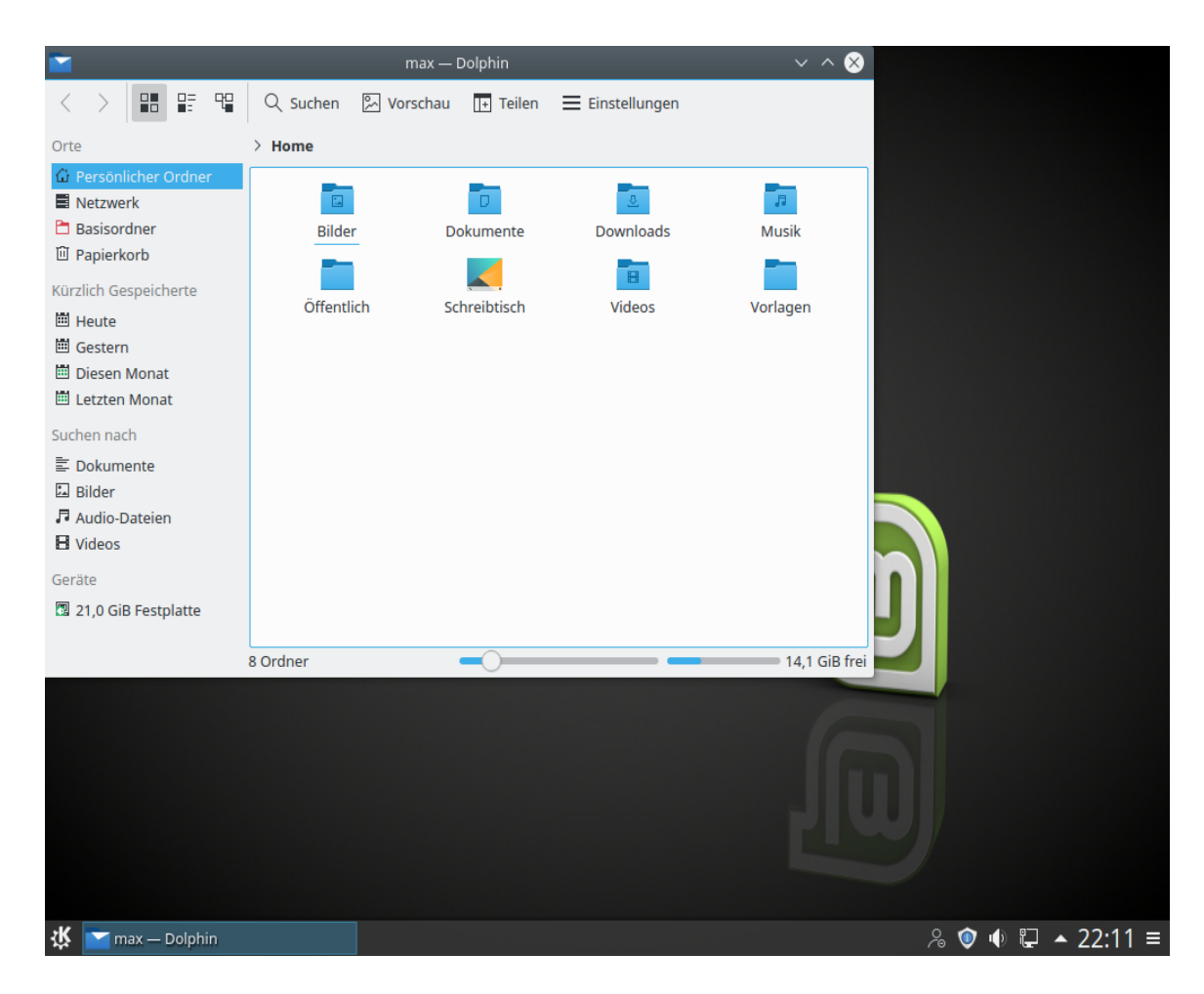

In der Startansicht wird dir der Inhalt deines persönlichen Ordners in Symbolansicht angezeigt. Hier kannst du selbstverständlich weitere Unterordner nach Bedarf anlegen, etwa "Steuer" oder "Ebooks". In der grauen Seitenleiste links kannst du besondere Orte wie "Netzwerk" oder "Papierkorb" aufrufen oder weiter unten Geräte wie deine Festplatte oder angesteckte Speichersticks oder Digitalkameras. Die Anzeige rechts unten informiert dich über den noch freien Platz in deinem Dateisystem. Der Regler links daneben... probiere ihn aus und sieh, was passiert!

Das ist bei weitem nicht alles, was Dolphin zu bieten hat (er wurde für die Mint KDE Edition optisch etwas "kastriert", um mehr den Dateimanagern von Mate bzw. Cinnamon zu ähneln). So lassen sich etwa eine extra Spalte mit Vorschauanzeige für Fotos und andere Dokumente einblenden oder unten eine Konsole für Textbefehle. Für Kopier- und Verschiebeaktionen lassen sich durch Klicken auf "Teilen" Quell- und Zielordner gleichzeitig anzeigen, um die Übersicht zu verbessern. Der Philosophie von KDE entsprechend ist Dolphin sehr weit gehend konfigurierbar. Du wirst ihn sicher bald als mächtiges Werkzeug schätzen lernen.

Klicke nun einmal auf "Basisordner", um das sog. Wurzelverzeichnis zu öffnen. Es erscheinen allerhand geheimnisvolle Verzeichnisse wie bin, opt und sys... Diese sollten für dich als Linux-Einsteiger zunächst absolut tabu sein, ähnlich wie unter Windows das Innere des Windows-Ordners. Aber während Windows die Dateien dort nur versteckt, hast du bei Linux im Normalfall als Anwender keinen (schreibenden) Zugriff. Und das ist auch gut so! Es ist beispielsweise für ein neugieriges Kind kein Problem, die Dateien im Windowsordner auf einen Mausklick hin sichtbar zu machen und anschließend durch unbedachtes Löschen oder Verschieben wichtiger Dateien Windows unbenutzbar zu machen! Das ist so unter Linux unmöglich, da man sich für solcherlei Tätigkeiten immer erst mit dem Passwort legitimieren muss. Gib es deshalb nicht unbedacht an jedermann heraus.

Wir haben nur einen Blick in dieses auch "/" genannte Wurzelverzeichnis geworfen, um zu zeigen, wie man ggf. in seinen Persönlichen Ordner kommen kann, wenn der einmal nicht direkt angezeigt werden sollte. Ein Doppelklick auf "home" und dann auf den Ordner mit deinem Nutzernamen führt dich dort hin. Wenn du übrigens weitere Benutzer auf deinem PC angelegt hast, tauchen deren persönliche Ordner neben deinem auf, du hast darauf jedoch keinen Schreib-Zugriff.

So weit, so gut. Vielleicht hast du zur Entspannung nun Lust auf ein kleines Spielchen? Wie wir oben gesehen haben, sind bei Linux Mint KDE keine Spiele vorinstalliert. Wie kommst du nun an zusätzliche Software?

Der Windowsnutzer öffnet in diesem Fall reflexartig seinen Internetbrowser und steuert das nächstbeste Downloadportal an, um dort irgendein Programm herunter zu laden... und ärgert sich anschließend womöglich über ungewollte zusätzliche Werbeprogramme oder veränderte Browsereinstellungen, wenn nicht gar Virenbefall!

Obwohl es unter Linux nicht unmöglich ist, Software von Internetseiten zu laden, ist es für den Einsteiger nicht der empfohlene Weg! Dazu bietet Mint ein eigenes Programm an, das im folgenden Abschnitt vorgestellt wird.

## **Die Linux Mint Softwareverwaltung (MintInstall)**

Die Schaltfläche "Softwareverwaltung" im Favoriten Tab des Menüs startet die Linux Mint Softwareverwaltung. Dieses Programm ist der für Einsteiger empfohlene und sichere Weg, Software im System zu installieren und auch wieder zu deinstallieren. Es erlaubt, sich einen Überblick über die in den offiziellen Mint Quellen vorhandenen Programme zu verschaffen, deren Beschreibungen und Screenshots (Bildschirmfotos) sowie Nutzerkommentare abzurufen. Es ähnelt damit den heutzutage auch auf anderen Betriebssystemen anzutreffenden sogenannten "App Stores".

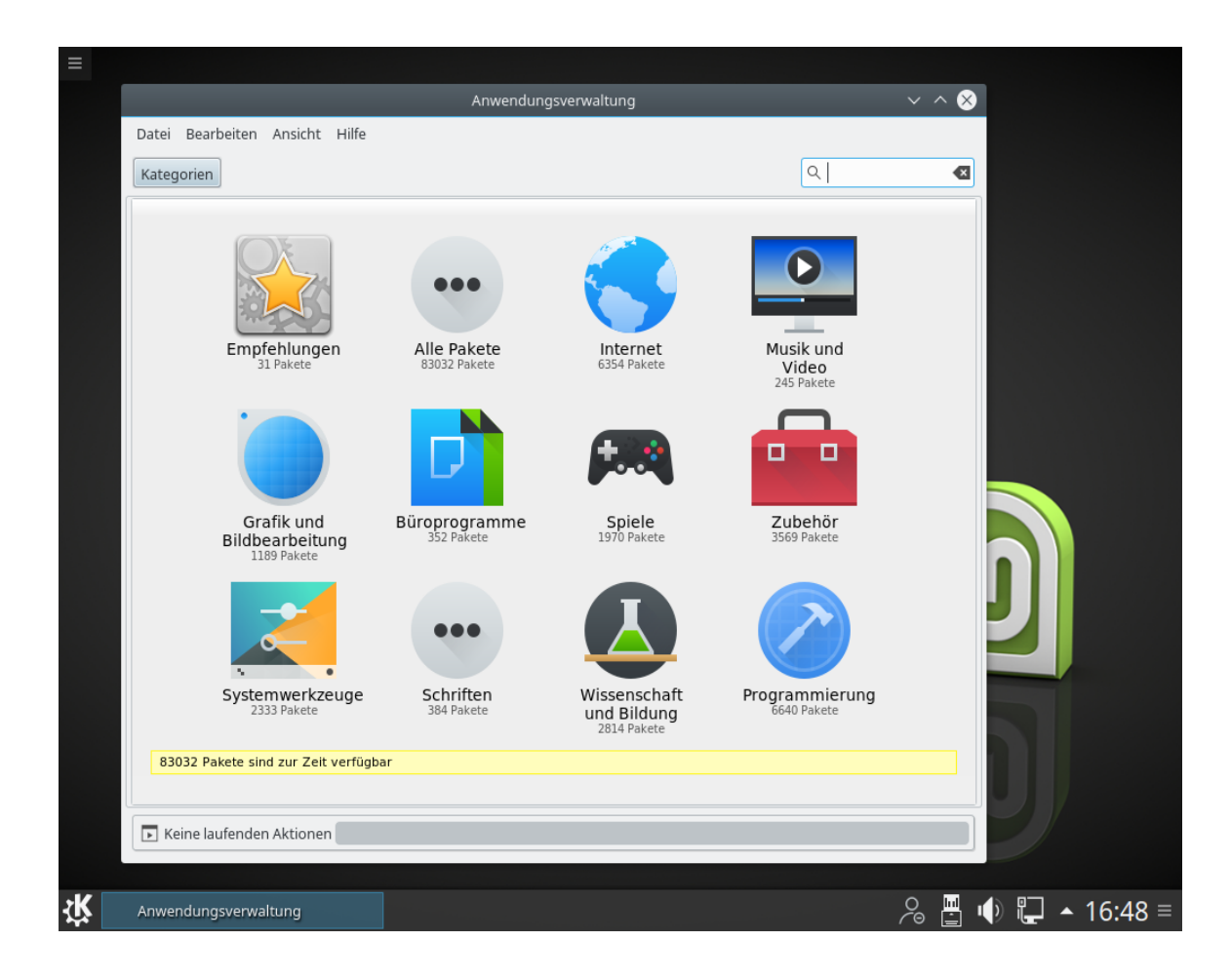

Die Programme sind dabei übersichtlich nach Kategorien sortiert. Bei bereits bekanntem Namen oder Einsatzzweck der gesuchten Software hilft das Suchfeld oben rechts, es schnell zu finden. Du kannst z.B. mit Eingabe von "brenn" Werkzeuge zum Brennen von CD/DVD auffinden. Das folgende Bild zeigt dir das Ergebnis. Das grüne Häkchen am Programmsymbol bedeutet, dass die Software bereits installiert ist. Im rechten Teil des Fensters kannst du anhand der Bewertungen erkennen, dass "k3b" offenbar deutlich beliebter bei den Anwendern ist als "xfburn".

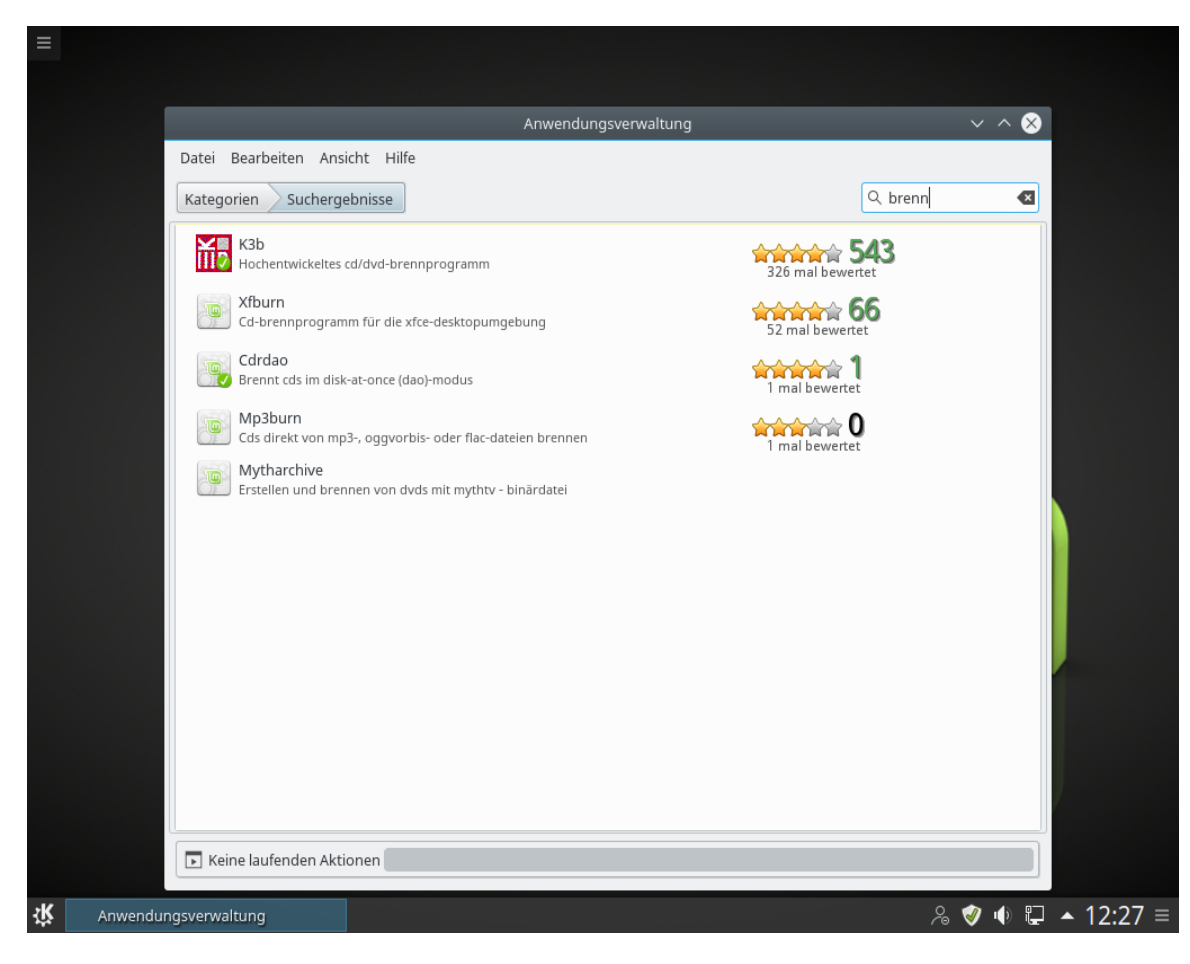

Doppelklicke auf die Zeile mit "k3b", um die detaillierte Beschreibung der Software zu sehen. Im folgenden Bild siehst du das Ergebnis:

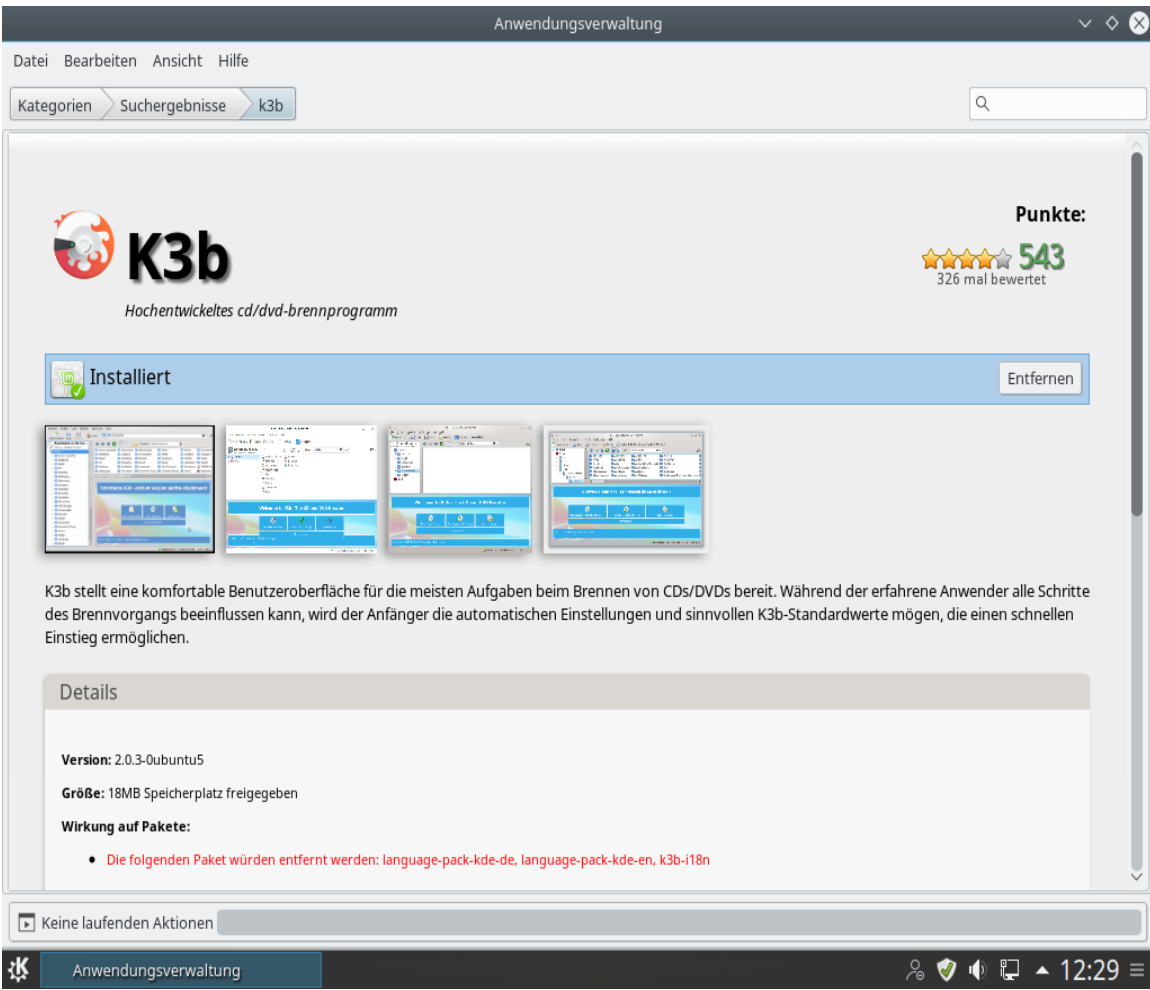

Wäre k3b nicht schon vorinstalliert, trüge die rechte Schaltfläche den Text "Installieren" statt "Entfernen". Mit einem einfachen Klicken darauf würde es deinem System hinzugefügt und ins Kickoff-Menü eingetragen. Ebenso einfach lässt sich ein installiertes Programm auch wieder entfernen. Unter "Details" wird dir unter anderem die Version und der Speicherplatzbedarf der Anwendung angezeigt, sowie auch ggf. weitere Bewertungen.

*Anmerkung: einige Programme tragen sich nicht selbständig ins Menü ein. Dabei handelt sich vor allem um Konsolenprogramme ohne grafische Oberfläche oder sehr einfach gehaltene Software (die man häufig an einem Namen mit "X" am Anfang erkennt). Diese lässt sich zumeist in der Konsole starten, indem man den Programmnamen in Kleinschrift eingibt.*

Mehr über dieses einzigartige Konzept von Linux zur Verwaltung von Software erfährst du im folgenden Abschnitt.

# **Linux Software Management**

Wenn Du zum ersten Mal Linux installiert hast, dann bist Du möglicherweise nicht vertraut mit dem Konzept, Software in "Paketen" zu organisieren. Aber Du wirst mit dem Paketmanagement bald zurecht kommen und die Vorteile schätzen lernen, die es in Bezug auf Sicherheit, Kontrolle und Benutzerfreundlichkeit bietet.

Wenn Du Windows auf einem Computer installierst, wirst Du feststellen, dass es nicht sonderlich viel Software mitliefert. Es gibt eine Menge Dateien, die Du nicht wirst lesen können, viele Webseiten, die Du nicht betrachten und viele grundlegende Aufgaben, die Du nicht wirst ausführen können. Es wird möglicherweise auch viele Hardware-Komponenten geben, die nicht erkannt wurden. Und nachdem Du schließlich die richtigen Treiber installiert hast, wirst Du von einer Webseite zur anderen gehen, um weitere Software zu finden und Dateien in Form etwa von "setup.exe" herunter zu laden... Du brauchst ein Packprogramm, ein Office-Paket, ein Antiviren-Programm etc...

Das Problem dabei liegt auf der Hand: Du benutzt eine bestimmte Version von Windows, die ausschließlich von Microsoft getestet wurde. Kannst Du also wirklich sicher sein, dass ein Anbieter seine Software auf Deiner spezifischen Windows-Version getestet hat, sobald Du Software von ihm hinzufügst? Wurden die Interaktionsmöglichkeiten zwischen dieser und weiterer Software ebenfalls getestet? Und schließlich... Kannst Du diesem Anbieter vertrauen? Du kannst Mozilla, OpenOffice, IBM und anderen bekannten Anbietern mit hoher Sicherheit vertrauen, aber was ist mit unbekannten Shareware-Anbietern oder gar den Antivirus-Herstellern?

Ein weiteres Problem mit der Art und Weise, wie die Software in Windows installiert wird, ist die Tatsache, dass Windows diese nicht verwaltet. Die Software selbst bestimmt, wie sie aktualisiert wird, und ob das überhaupt jemals geschieht. Du hast keine bequeme Möglichkeit, all Deine Software auf dem neuesten Stand zu halten (Drittanbieter-Tools leisten das auch nur teilweise).

Hinzu kommt die Tatsache, dass praktisch alle Software-Installationen statisch sind. Die meisten Anwendungen kommen in Form von riesigen EXE-Dateien oder Archiven, die nicht nur die gewünschte Software, sondern auch alle benötigten Programmbibliotheken enthalten. Je mehr Software Du installierst, desto mehr Anwendungen hast Du, welche die gleichen Programmbibliotheken enthalten... Und natürlich werden die Anderen außen vor gelassen, sobald Du eine von ihnen aktualisierst (PC Kenner nannten das früher gerne die "DLL-Hölle" von Windows).

Das Software-Management ist in Linux und anderen modernen Betriebssystemen grundlegend besser gelöst. Pakete stellen Software-Teile dar, die voneinander abhängig gemacht werden können. Linux-Distributionen pflegen normalerweise all die Software, die Du benötigst und stellen sicher, dass diese Software getestet und für Deine Version und Distribution verpackt wurde.

Wenn Du etwa Opera, Skype oder Google Earth in Linux Mint installierst, kommen diese Anwendungen nicht von Opera, Microsoft oder Google. Natürlich kommt die Grundlage von diesen Anbietern, aber sie wird Dir erst dann zur Verfügung gestellt, nachdem sie richtig verpackt und getestet wurde. Anders gesagt, brauchst Du nie wieder im Internet nach Software zu suchen. Alles, was Du tun musst, ist die richtigen Pakete zu installieren, wobei dir die Softwareverwaltung von Linux Mint als Einsteiger unter die Arme zu greifen versucht. Probiere es ruhig einmal aus!

Oder um es einmal mit den Worten eines gewissen schwedischen Möbelkonzerns zu sagen: "Entdecke die Möglichkeiten...!"

*Anmerkung: solltest du dennoch einmal eine Software aus dem Internet installieren wollen, so achte darauf, dass sie im richtigen Format vorliegt. Linux Mint verwendet das sogenannte DEB (von Debian) Paketformat. Ferner muss die Systemarchitektur übereinstimmen (32 bzw. 64 bit). DEB Pakete lassen sich in Linux Mint mit einem einfachen Doppelklick installieren. Bedenke aber stets, dass solche "Fremdquellen" ein potentielles Sicherheitsrisiko darstellen.*

# **Die Konsole (Terminal)**

Im Favoriten-Tab des Menüs startest du mit einem Klick auf "Konsole" ein Programm, das es dir erlaubt, direkt Textbefehle an das Betriebssystem zu senden. Wenn Du an Microsoft Windows gewöhnt bist, hältst Du dies vielleicht für altmodisch, weil in Windows die Kommandozeile ("Eingabeaufforderung") nicht hoch entwickelt ist und tief im Menü versteckt wurde. Einer der Unterschiede zwischen Linux Systemen und Windows Systemen ist, dass das Terminal in Linux eine recht wichtige Rolle spielt. Fortgeschrittene Benutzer schätzen es als einen Weg, direktere Kontrolle über den Computer auszuüben und mächtigere Werkzeuge zur Verfügung zu haben als über die grafische Oberfläche. Sicher ist das Terminal nicht die optisch ansprechendste Anwendung in Linux Mint, aber es ist besser, es zu kennen und zu wissen, dass es die mächtigste Schnittstelle zum Betriebssystem darstellt. Wenn man den Umgang damit gelernt hat, ist es gar nicht so kompliziert. Einige Terminal-Kommandos hast du im Abschnitt über das DVD-Brennen bereits kennengelernt.

In der Tat läuft jedes Kommando, das Du in einer grafischen Anwendung ausführst, im Hintergrund durch das Terminal. Wenn Du z.B. auf eine Schaltfläche im Menü klickst, instruierst Du KDE, eine textuelle Instruktion ans Terminal zu senden. So gesehen, nutzt jeder Linux Mint Anwender das Terminal, wenn auch, ohne es zu bemerken.

Früher oder später jedoch wird jeder Linux-Anwender einmal in eine Situation kommen, wo er das Terminal direkt benutzen muss, entweder um Kommandos auszuführen, für die es keine GUI (Graphical User Interface, Grafikoberfläche) gibt, oder um eine Aufgabe effizienter zu erledigen. Ja, Du hast richtig gelesen! Es kann effektiver sein, ein einzelnes Kommando einzutippen als für denselben Zweck viele Fenster zu öffnen und dort herum zu klicken.

Allerdings besteht keine Notwendigkeit, nun ein Linux Buch zu kaufen und alle Terminalbefehle und ihre zahlreichen Optionen auswendig zu lernen! Für den Anfang genügt es zu wissen, wie man das Terminal aufruft und dass man dort ausschließlich mit Texteingaben arbeitet.

Sollte man in einem Supportforum wie *Linuxmintusers.de* um Rat fragen, so wird man häufig gebeten, die Ausgabe von bestimmten Terminalbefehlen mitzuteilen. Diese sind dann exakt so einzugeben, da sie sonst nicht funktionieren. Am besten arbeitet man hier nicht mit (fehlerträchtigem) Abtippen, sondern kopiert mit der Maus und fügt im Terminal ein. Dazu bietet das genannte Forum bereits Erleichterungen an. Diese Vorgehensweise ist viel schneller und effektiver als mit 100 Worten grafische Bedienabläufe zu erklären oder Bildschirmfotos zu machen. Zudem sind die Ergebnisse unabhängig vom verwendeten Desktop, der ja bei Linux variieren kann, wie du weißt.

## **Paketverwaltung mit Synaptic**

Wenn Du mehrere Anwendungen installieren willst, oder wenn Du nach etwas suchst, was nicht in der Softwareverwaltung zu finden ist, bietet Linux Mint KDE einen weiteren Weg, um Software zu installieren. Der nennt sich "Synaptic Paketverwaltung".

Schauen wir mal, wie wir Opera (Alternative zum Firefox Web-Browser) mit diesem Werkzeug installiert bekommen:

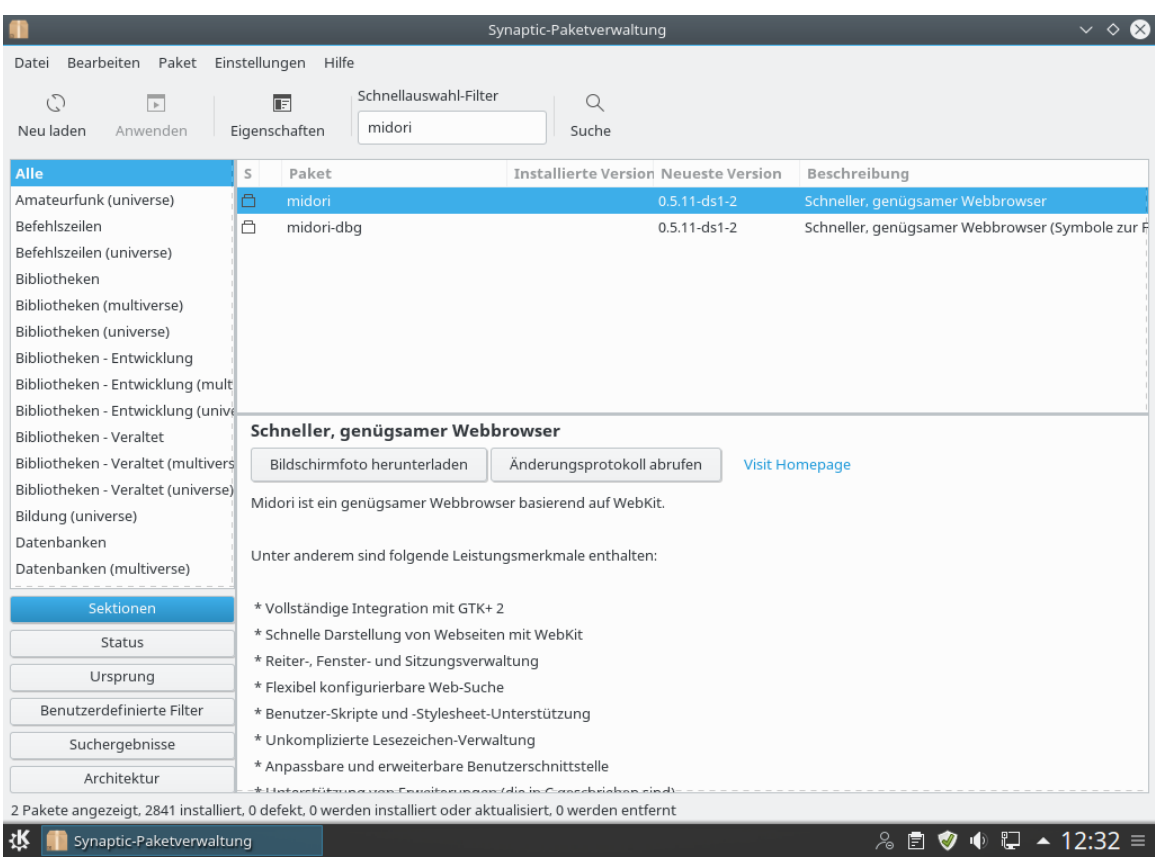

Öffne das Menü und wähle im Tab "Rechner" die "Synaptic Paketverwaltung".

Klicke in das Eingabefeld unterhalb von "Schnellauswahl-Filter" und gib "midori" ein. Gehe dann durch die Liste der verfügbaren Pakete und finde das Paket, welches dem Midori Web-Browser entspricht (hier gleich zuoberst). Kreuze die Box (in der Spalte "S") an und wähle "Zum Installieren vormerken". Bestätige anschließend mit dem "Anwenden"-Button. Nach einigen Augenblicken ist der besonders schlanke Browser Midori installiert.

*Anmerkung: Schließe Synaptic, bevor Du die Softwareverwaltung benutzt und umgekehrt. Beide Programme nutzen Apt im Hintergrund, so dass beides nicht gleichzeitig ausgeführt werden kann. Wenn du es vergisst, erscheint eine Fehlermeldung.*

Es gibt jedoch einen wichtigen Unterschied zwischen der Softwareverwaltung und Synaptic. Über Synaptic arbeitest Du direkt mit Datei-Paketen. In unserem Beispiel war die Opera-Anwendung sehr simpel und bestand nur aus einem einzigen Paket, dessen Name "opera" war. Allerdings ist es nicht immer so einfach, und Du könntest den Namen eines bestimmten Pakets nicht wissen. Manchmal hast Du noch nicht einmal Zugang zu allen Paketen einer bestimmten Anwendung.

Die Softwareverwaltung ist anders, denn sie ermöglicht es Dir, Anwendungen zu installieren, indem die richtigen Pakete für Dich gewählt werden. Und das nicht nur aus den Repositories (Softwarequellen), auf die auch Synaptic Zugriff hat, sondern auch von anderen Orten des Internets.

Du könntest die Softwareverwaltung also aus diesen Gründen interessant finden:

- Weil Du nicht an Synaptic gewöhnt bist.
- Weil die Softwareverwaltung Anwendungen installieren kann, auf die Du mit anderen Werkzeugen keinen Zugriff haben könntest.
- Weil die Softwareverwaltung Einschätzungen zur Qualität der Software über die Bewertungen anderer Benutzer erlaubt.
- Weil sie einen Überblick über das vorhandene Angebot in einer bestimmten Softwaregattung ermöglicht.

## **Anwendungen entfernen mit Synaptic**

Du kannst auch Synaptic dafür benutzen, um Pakete zu entfernen. Bei Linux hat man immer eine Wahl, also schauen wir einmal, wie es damit geht.

Öffne das Menü und den Tab "Rechner" und wähle die "Synaptic Paketverwaltung".

Klicke auf den Button "Suche" und suche nach "midori". Gehe anschließend die Paket-Liste durch und finde das Paket, welches dem Midori Web Browser entspricht. Klicke auf die Box links daneben und wähle "Zum Entfernen vormerken". Bestätige mit dem "Anwenden"-Button.

Die Auswahl "Zum vollständigen Entfernen vormerken" tut übrigens das gleiche, sie löscht jedoch zusätzlich auch alle deine persönlichen Einstellungen zu Opera. Diese Option ist zu empfehlen, wenn es mit dem Programm Probleme gab, die u.U. mit falschen Einstellungen zusammmenhängen.

Wichtig: beim Deinstallieren von Programmen – ob mit Synaptic oder Terminal – ist unbedingt darauf zu achten, dass keine weiteren Komponenten als die gewünschten mit entfernt werden! Das kommt gelegentlich vor und wird auch immer im Dialog angezeigt. Im Zweifel, ob die zusätzlich entfernten Komponenten nicht wichtig für das System sein könnten, sollte die Deinstallation lieber abgebrochen werden! Beispielsweise würde das Deinstallieren des Paketes Dolphin auch den kompletten KDE Desktop mit entfernen! Die Folgen kannst du dir sicher ausmalen….

## **Systempflege bei Linux Mint**

Viele Umsteiger von Windows wollen bei Linux ihre gewohnten Rituale der Systempflege weiter anwenden, sei es die Defragmentierung, das Scannen auf Malware oder die Bereinigung mit Tools wie "CCleaner". Von Windows sind sie es gewohnt, dass das System ohne diese Verfahren langsamer wird oder Schadsoftware anzieht.

Die gute Nachricht: Linux befreit Dich von diesen lästigen Pflichten! Du brauchst weder Defrag, Ccleaner oder einen Virenscanner. Weder neigt das Dateisystem ext4 zum Fragmentieren, noch sind für Linux Malwareangriffe auf Desktoprechner ein Problem, und das berüchtigte "Zumüllen", das den Start und Betrieb von Windows mit der Zeit verlangsamt, gibt es so auch nicht.

Einzig, wenn die Festplatte langsam voll zu werden droht, sollte man den Paketcache löschen und alte Kernelversionen entfernen, um Platz zurückzugewinnen. Das tut ein Einzeiler im Terminal:

*sudo apt-get clean && sudo apt-get autoremove*

## **Arbeitsflächen benutzen**

Ein besonderes Merkmal der meisten Linux Betriebssysteme sind die sogenannten "Arbeitsflächen". So nennt man die Tatsache, dass Linux mehr als nur einen Desktop zur Verfügung stellt. So kann man seinen PC Alltag oft besser strukturieren. Zum Beispiel könnte eine Arbeitsfläche deinen Browser im Vollbild enthalten und ein anderer 2 Fenster deiner Lieblingsspiele, während auf dem dritten diverse kleine Desktop-Tools (bei KDE Plasmoids genannt) dich über Wetter, Systemzustand und Emaileingang informieren.

Arbeitsflächen sind vor allem für Anwender praktisch, die auf leistungsfähigen PCs mit viel Arbeitsspeicher zahlreiche Programme zugleich geöffnet haben und Ordnung schaffen wollen.

Apropos Arbeitsflächen: unter Windows ist es weit verbreitete Praxis, den Desktop mit Programm-Verknüpfungen und sogar Dateien zu zu pflastern. Dies ist auf Dauer weder übersichtlich noch praktisch, denn geöffnete Fenster verdecken diese Verknüpfungen leider. Daher sollte man die am häufigsten verwendeten Programmsymbole besser neben dem des Startknopfes in die Kontrollleiste ziehen (diese ist ja immer sichtbar) und Dateien im persönlichen Ordner speichern. Linux erleichtert das "Sauberhalten" des Desktops, indem Programm-Verknüpfungen bei der Software-Installation nicht darauf platziert werden.

## **Windows Software in Linux verwenden**

Windows Umsteiger möchten zu Beginn oft gerne ein paar ihrer lieb gewonnenen Windows-Anwendungen unter Linux weiter verwenden (ein verständlicher Wunsch, möchte man doch anfangs den Umlern-Aufwand häufig begrenzen). Dies ist mit Einschränkungen auch durchaus möglich, wozu es mehrere Wege gibt.

Neben dem bereits erwähnten Dual-Boot, bei dem Windows neben Linux voll funktionsfähig auf dem System verbleibt, kann man Windows auch mittels einer Software wie "Virtual Box" auf einem simulierten PC, also quasi einem Computer im Computer, installieren und verwenden (das nennt man auch Virtualisierung). Dazu ist jedoch ein recht leistungsfähiger PC erforderlich, schließlich muss er gleich zwei Betriebssystemen zugleich seine Ressourcen zur Verfügung stellen. Ferner ist die erstmalige Einrichtung für einen Computerlaien oft nicht ganz einfach.

Eine dritte Möglichkeit ist die Verwendung von "wine", einer Art Software-Adapter für Windows-Anwendungen. Dafür ist nicht einmal eine Windows-Lizenz erforderlich. Allerdings läuft nicht jede Windows-Software mit wine, und wenn doch, dann manchmal nicht vollkommen fehlerlos. Auf http://appdb.winehq.org/ kann man sich über den Grad der Verwendbarkeit eines Windowsprogrammes mit wine vorab informieren.

Zu guter Letzt bieten auch das plattformunabhängige Java sowie Online-Dienste im Internet eine Möglichkeit, die Auswahl an Software für Linux zu erweitern.

Abschließend sei gesagt, dass aus mehreren Gründen der Einsatz einer nativen Linuxanwendung auf Dauer in jedem Fall vorzuziehen ist und man sich daher durchaus die Mühe machen sollte, nach einer Alternative für Windows Programme zu suchen. Hierfür gibt es eigene Webseiten wie z.B. http://www.linuxrsp.ru/win-lin-soft/tablegerman.html in deutsch oder auch auf englisch http://www.linuxalt.com/.

Viele weit verbreitete Programme wie z.B. Firefox, Thunderbird, Chrome, VLC Player, Adobe Reader, Google Earth, Skype oder OpenOffice/LibreOffice, gibt es auch als Linux-Version.

# **Schlussbemerkungen**

Es gibt noch viel zu lernen über Linux Mint KDE und Linux im Allgemeinen. Dieses Handbuch war nur eine Installationshilfe und erste Übersicht einiger Aspekte Deines Desktops, und mittlerweile solltest Du sicherer im Umgang damit sein und ein besseres Verständnis seiner Bestandteile haben. Was wirst Du als nächstes tun? Wirst Du lernen, das Terminal zu benutzen? Wirst Du andere Desktop-Umgebungen ausprobieren (Mate, Cinnamon, [Xfce](http://de.wikipedia.org/wiki/Xfce) usw.)? Es steht Dir völlig frei. Denk daran, bei Linux geht es um Spaß, und es gibt immer Menschen, die da sind, um Dir zu helfen. Lass Dir Zeit und lerne jeden Tag ein bisschen. Es gibt immer etwas Neues, egal wie viel Du bereits wissen magst.

Wir wünschen Dir viel Freude an Linux und bedanken uns dafür, dass Du dich für Linux Mint KDE entschieden hast.